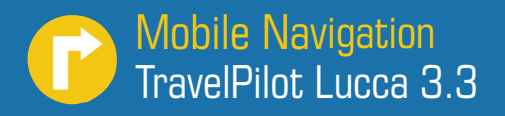

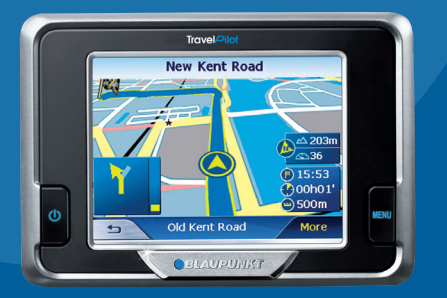

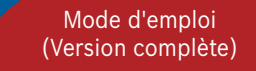

# **BLAUPUNKT**

# **Vue d'ensemble de l'appareil**

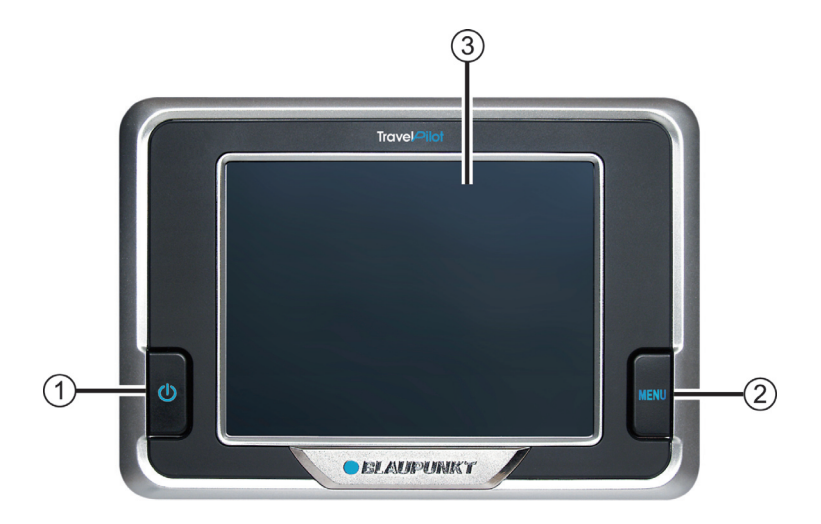

Les touches suivantes se trouvent à côté de l'écran :

1. **Power** (MISE EN MARCHE/ARRÊT **de l'écran**):

Pression prolongée (plus de 3 secondes) : mise en marche et arrêt de l'appareil.

 Pression brève : mise en marche et arrêt de l'écran. (mode économie de la batterie).

### 2. **Menu** :

 Pression prolongée (plus de 3 secondes) : ouverture du menu principal de l'appareil.

 Pression brève : ouverture du menu pour les réglages rapides.

# 3. **Ecran tactile LCD de 3.5" LCD** :

 Toutes les entrées et la commande du Lucca s'effectuent de façon simple et intuitive en effleurant les boutons affichés sur l'écran tactile.

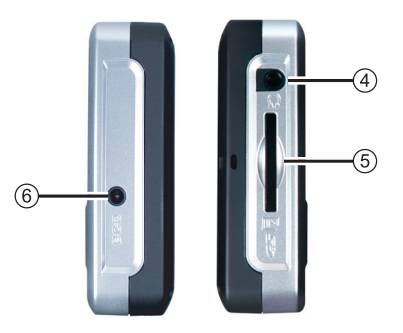

- 4. **Prise casque**
- 5. **Fente d'introduction des cartes SD**
- 6. **Entrée pour alimentation externe**

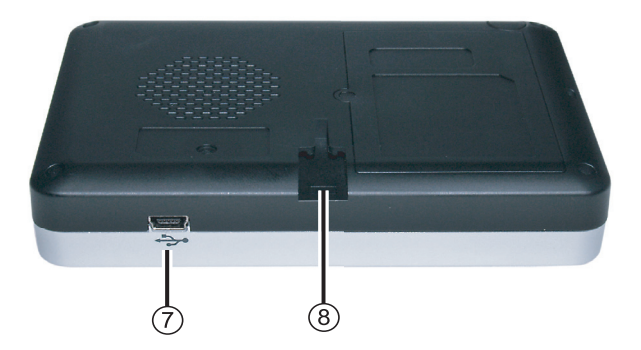

Vous trouverez les éléments de commande suivants sur le bord inférieur :

- 7. **Raccordement USB**
- 8. **Liaison du Lucca avec le support à ventouse**

# **Vue d'ensemble de l'appareil ..2**

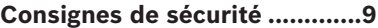

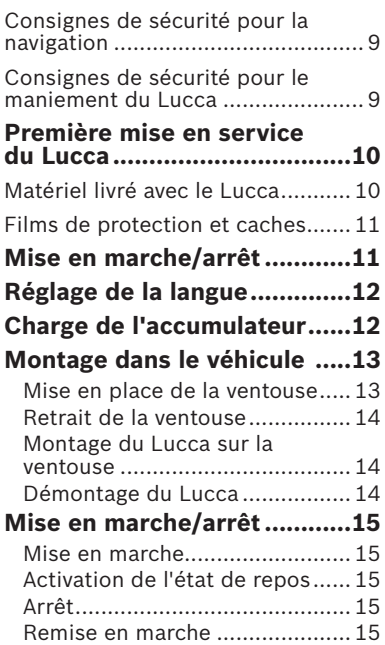

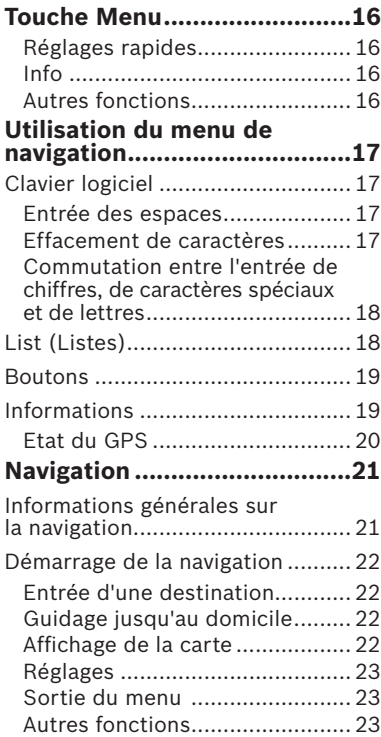

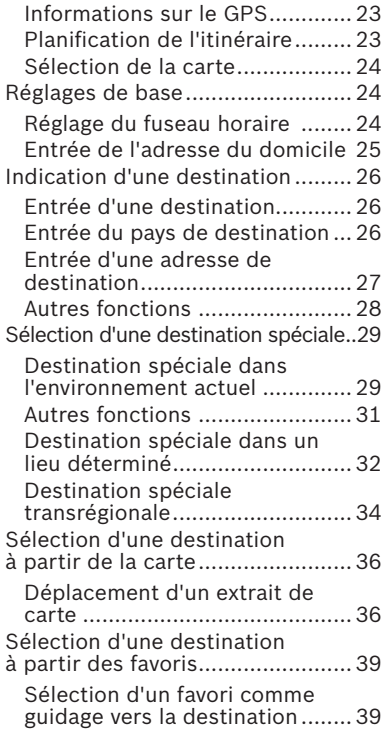

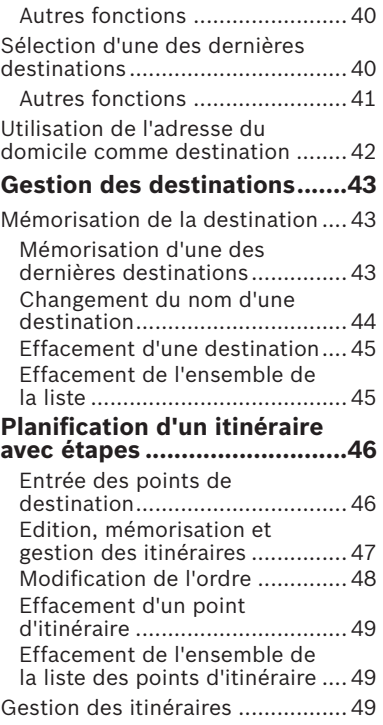

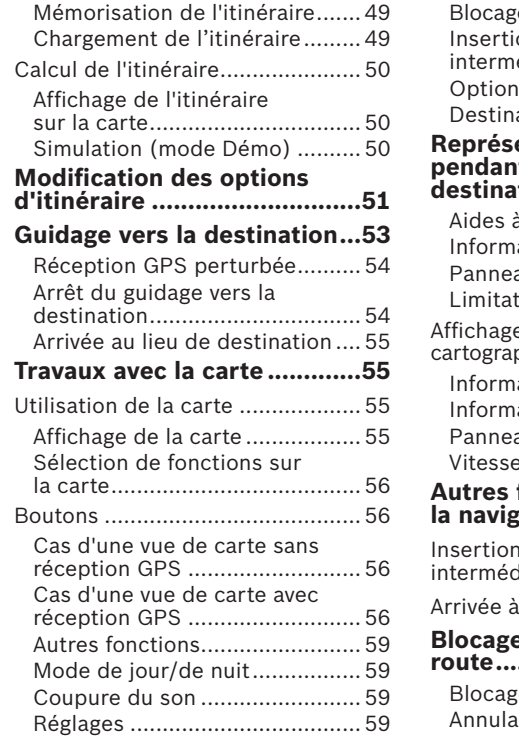

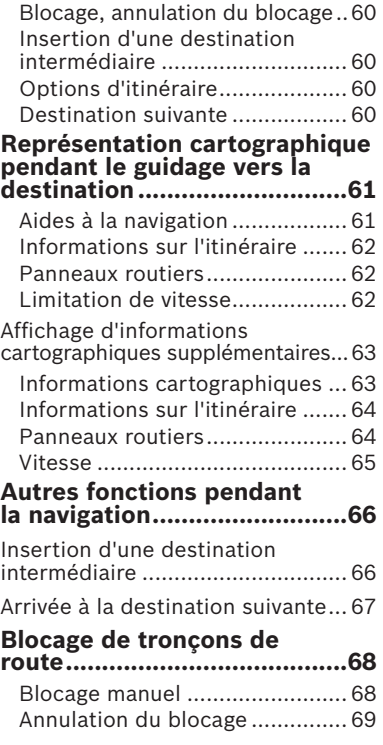

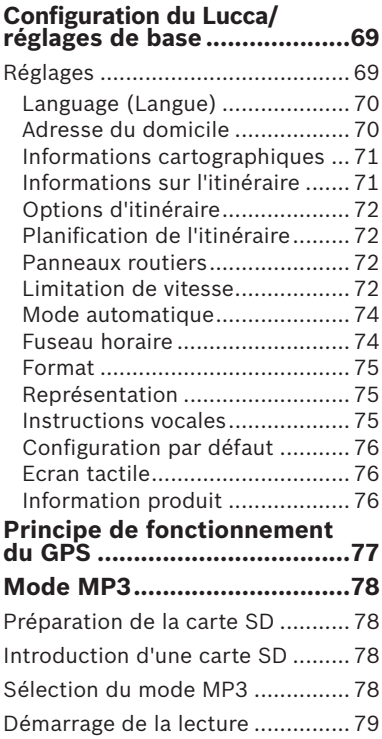

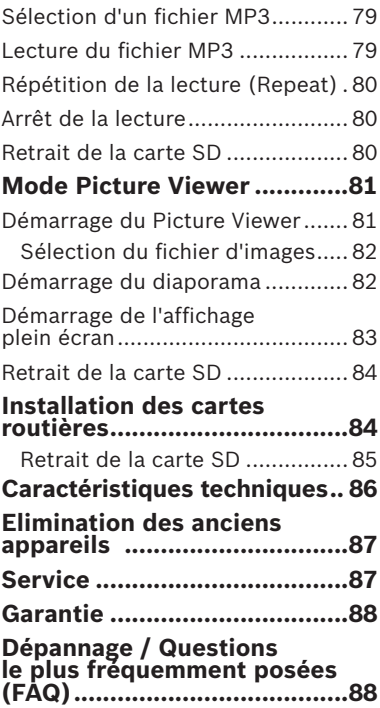

# **Consignes de sécurité**

Dans votre propre intérêt, lisez attentivement les consignes de sécurité et avertissements suivants avant de mettre en service votre Lucca.

# **Consignes de sécurité pour la navigation**

# **Attention :**

Ne manipulez pas les commandes du Lucca pendant la marche afin que vous ou d'autres personnes ne courriez pas un risque d'accident !

Ne regardez l'écran que si vous vous trouvez dans une situation de trafic sûre !

Le tracé de la route et la signalisation routière ont priorité sur les instructions du système de navigation.

Ne suivez les instructions du Lucca que si les circonstances et les règles de circulation le permettent ! Le Lucca vous guide vers votre destination même si vous vous écartez de l'itinéraire prévu.

#### **Remarques :**

- Il est recommandé de planifier les itinéraires avant de prendre la route. Si vous souhaitez entrer un nouvel itinéraire en cours de route, arrêtez-vous sur la prochaine aire de stationnement ou de repos !
- Si vous n'avez pas compris une information vocale ou si vous n'êtes pas certain de ce que vous devez faire au prochain croisement, vous pouvez vous orienter rapidement à l'aide de la représentation cartographique ou de la représentation fl échée.

# **Consignes de sécurité pour le maniement du Lucca**

# **Attention :**

Protégez l'appareil contre l'humidité, vu qu'il n'est pas étanche à l'eau et n'est pas protégé contre les projections d'eau.

#### **Remarques :**

- Débranchez le connecteur d'alimentation électrique du Lucca lorsque vous arrêtez votre véhicule. Sinon, le récepteur GPS continuerait de consommer du courant, ce qui provoquerait la décharge de la batterie du véhicule.
- Ne débranchez pas le connecteur en tirant sur le câble. Vous risqueriez d'endommager le câble !
- Pour le nettoyage de l'appareil, n'utilisez pas de solvant agressif ; utilisez simplement un chiffon non pelucheux imbibé d'eau ou d'un produit non agressif.

# **Première mise en service du Lucca**

Lors de la première mise en service du Lucca, vous devez régler la langue dans laquelle vous souhaitez que les menus s'affichent et que les instructions vocales soient données.

### **Remarque :**

Au moment de l'achat du Lucca, la batterie de celui-ci peut être vide. Rechargez la batterie avant d'utiliser l'appareil.

Lors de la première mise en marche du Lucca, attendez quelques minutes jusqu'à ce que l'appareil puisse passer en mode navigation.

# **Matériel livré avec le Lucca**

Les composants suivants font partie de la fourniture :

- Appareil Lucca
- Ventouse
- Câble de pour le raccordement à l'allume-cigare
- Mode d'emploi (version abrégée)
- CD/DVD avec cartes d'Europe et modes d'emploi (versions complètes)

Accessoires optionnels :

- Housse de transport
- Bloc d'alimentation secteur
- Câble USB
- Jeu d'adaptation sur un deuxième véhicule
- Ventouse VAN/SUV
- Support pour ouïe de ventilation

# **Films de protection et caches**

Avant la première utilisation, enlevez les films de protection qui se trouvent sur l'écran et sur la face avant du boîtier. Avant d'introduire une carte SD, retirez la carte factice. Après utilisation du Lucca, vous pouvez remettre la carte factice et le cache en caoutchouc pour protéger les contacts.

# **Mise en marche/arrêt**

La touche **Power** permet de mettre en marche et d'arrêter le Lucca. Au moment de la livraison, le Lucca est arrêté.

**→** Appuyez sur la touche **Power** qui se trouve en bas à gauche du Lucca pendant plus de 3 secondes.

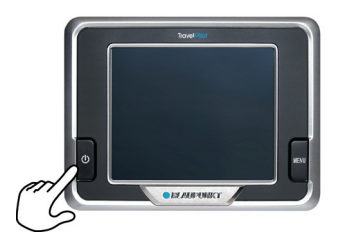

# **Réglage de la langue**

La langue réglée en standard est l'anglais US. Elle apparaît lors de la première mise en marche du Lucca. Le cas échéant, vous devez d'abord régler la langue souhaitée pour les menus et les sorties vocales :

 $\rightarrow$  Mettez le Lucca en marche avec la touche **Power**.

 Un menu de dialogue apparaît. Dans ce menu, vous pouvez sélectionner la langue souhaitée.

 $\rightarrow$  Suivez les instructions.

La langue est chargée et le menu principal est affiché.

# **Charge de l'accumulateur**

Le Lucca peut fonctionner sur sa propre batterie rechargeable, sans alimentation externe.

L'indicateur d'état de charge de l'accumulateur se trouve en haut au centre de l'écran. Les symboles ont la signification suivante :

- $\rightarrow$   $\rightarrow$   $\rightarrow$  : l'appareil est alimenté par une source de courant externe. L'accumulateur est entièrement chargé.
- $\neq$   $\blacksquare$  : l'appareil est alimenté par une source de courant externe. L'accumulateur est en cours de charge.
- : l'appareil est alimenté par sa batterie interne. L'état de charge de l'accumulateur est suffisant.
- $\text{m}$  : l'appareil est alimenté par sa batterie interne. L'état de charge de l'accumulateur est faible.

Le nombre de segments foncés apparaissant dans l'accumulateur montre l'état de charge de l'accumulateur (0 à 3 segments).

#### **Remarque :**

Lorsque l'état de charge de l'accumulateur est très faible, vous en serez averti par un message d'avertissement.

→ Pour charger la batterie, branchez le chargeur fourni à la prise de charge qui se trouve sur l'appareil.

#### **Remarque :**

Utilisez exclusivement des chargeurs d'origine pour le fonctionnement et la charge de l'accumulateur.

### **Remarque :**

Ne jetez jamais des accumulateurs défectueux dans les ordures ménagères et déposez-les auprès de centres de collecte appropriés.

# **Montage dans le véhicule**

Pour un montage temporaire dans le véhicule, le Lucca est équipé d'une ventouse qui se fixe sur le pare-brise.

# **Attention :**

Montez le Lucca de telle manière que votre vue ne soit pas entravée et que vous puissiez rester concentré sur le trafic.

Ne montez pas le Lucca dans la zone de déploiement des airbags.

Veillez à ce que les occupants du véhicule ne soient pas mis en danger par le Lucca en cas de freinage d'urgence.

### **Mise en place de la ventouse**

Le support à ventouse joint à l'appareil vous permet de monter le Lucca de façon simple et sûre dans le véhicule.

→ Trouvez un endroit approprié pour le montage du Lucca.

- → Pour garantir un maintien optimal, la vitre doit être exempte de poussière et de graisse. Essuyez d'abord la vitre si nécessaire.
- → Appliquez la ventouse du support contre la vitre.
- → Appuyez la ventouse contre la vitre.
- $\rightarrow$  Veillez à ce que le rail destiné au logement du Lucca soit à la verticale.

### **Retrait de la ventouse**

Si vous changez de véhicule, il vous suffit de retirer la ventouse.

- → Décollez la ventouse de la vitre.
- → Détachez avec précaution le bord de la ventouse de la vitre, afin que de l'air puisse pénétrer entre la ventouse et la vitre.
- $\rightarrow$  Retirez avec précaution la ventouse de la vitre.

# **Montage du Lucca sur la ventouse**

La ventouse comporte un rail de guidage dans lequel le Lucca peut être engagé.

→ Engagez avec précaution le Lucca en haut du rail qui se trouve sur le support à ventouse.

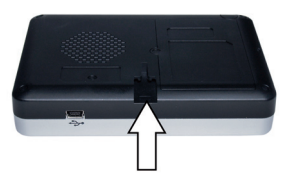

### **Démontage du Lucca**

→ Tirez le Lucca vers le haut pour le dégager de la ventouse.

# **Mise en marche/arrêt**

### **Mise en marche**

→ Pour mettre le Lucca en marche, appuyez sur le bouton **Power**. L'appareil se met en marche et affiche le logo sur l'écran.

## **Activation de l'état de repos**

 $\rightarrow$  Pour activer l'état de repos, appuyez brièvement sur la touche **Power**.

 Le Lucca passe en mode repos (écran éteint).

# **Arrêt**

→ Pour arrêter l'appareil, appuyez sur la touche **Power** pendant plus de 4 secondes.

Le Lucca est arrêté.

### **Remarque :**

Lorsqu'il est arrêté, le Lucca continue de consommer en faible quantité du courant de sa batterie. Il sera nécessaire de recharger celle-ci au bout d'un certain temps.

### **Remise en marche**

→ Pour remettre le Lucca en marche, appuyez brièvement sur le bouton **Power**.

# **Touche Menu**

# **Réglages rapides**

Le menu *Quick Settings (Réglages rapides)* permet de régler le volume sonore et la luminosité. Le menu *Quick Settings (Réglages rapides)* peut être appelé à tout moment sans que le menu actuel ne doive être activé.

- **→** Appuyez sur la touche Menu. Le menu *Quick Settings (Réglages rapides)* apparaît.
- → Appuyez brièvement sur les boutons  $\langle | \rangle$  pour régler le volume sonore ou la luminosité.
- → ⇒ : appuyez brièvement sur ce bouton pour revenir au menu précédent.

# **Remarque :**

Si vous n'appuyez pas sur un des boutons affichés dans les 5 secondes qui suivent, le Lucca revient automatiquement au menu précédent.

# **Info**

Condition préalable :

- **La navigation est activée.**
- → Appuyez brièvement sur le bouton **Info** dans le menu *Quick Settings (Réglages rapides)*.

 La dernière instruction vocale est répétée.

# **Autres fonctions**

→ Appuyez brièvement sur le bouton **More (Plus)** dans le menu *Quick Settings (Réglages rapides)* pour accéder aux fonctions supplémentaires.

# • **Information**

– Appuyez brièvement sur le bouton **Information** pour accéder aux informations produit.

# • **Battery (Batterie)**

– Appuyez brièvement sur le bouton **Battery (Batterie)**. L'état de la batterie est affiché.

- **Power Saving (Economie d'énergie)**
	- Appuyez brièvement sur le bouton **Power Saving (Economie d'énergie)**. Le menu *Power Saving (Economie d'énergie)* apparaît.
	- *Backlight Time Out (Temporisation du rétroéclairage)* : appuyez brièvement sur le carré situé sur le côté droit pour régler le temps au bout duquel le rétroéclairage doit s'éteindre après la dernière commande (dans le but d'économiser la batterie). Appuyez brièvement sur **OK** pour confirmer.
	- *Battery Warning Time Out (Temporisation de l'alerte batterie)* : appuyez brièvement sur le carré situé sur le côté droit pour régler l'intervalle de temps. L'alerte batterie apparaît en fonction du temps réglé avant que la batterie ne soit épuisée. Appuyez brièvement sur **OK** pour confirmer.

# **Utilisation du menu de navigation**

# **Clavier logiciel**

Lorsque des entrées de texte sont nécessaires, un clavier logiciel apparaît sur l'écran tactile. Ce clavier vous permet de procéder à toutes les entrées avec le doigt. Il est uniquement possible d'entrer des lettres majuscules.

Lors de l'entrée de noms de lieu et de route ou de rue, vous ne devez pas entrer de caractère spécial. Le Lucca remplace ces caractères automatiquement pour vous.

#### **Entrée des espaces**

→ Pour entrer un espace, appuyez brièvement sur le bouton  $\Box$ .

## **Effacement de caractères**

→ Pour effacer le dernier caractère, appuyez brièvement sur le bouton .

### **Commutation entre l'entrée de chiffres, de caractères spéciaux et de lettres**

Pour entrer des nombres, tels que le code postal,

→ appuyez brièvement sur le bouton ا 123

Pour revenir à l'entrée de lettres,

→ appuyez brièvement sur <u>esc</u>.

Pour entrer un caractère spécial,

→ appuyez brièvement sur le bouton **E.** Le clavier des caractères spéciaux est affiché

 Dès que vous avez entré un caractère spécial, le clavier alphanumérique est automatiquement affiché.

### **Remarque :**

Les caractères spéciaux ne doivent pas être utilisés lors de l'entrée de données d'adresse, mais peuvent être utiles lors de la désignation de destinations et d'itinéraires mémorisés.

# **List (Listes)**

Vous pouvez souvent afficher des listes à partir desquelles vous pouvez sélectionner une entrée.

C'est par exemple le cas lorsque vous n'entrez pas entièrement le nom lors de l'entrée d'un lieu. Après chaque entrée d'une lettre, la première entrée qui commence avec la ou les lettres entrées apparaît dans le champ de texte. Pour afficher une liste avec d'autres entrées appropriées, appuyez brièvement sur le bouton **List (Liste)**.

A la fin de la liste se trouvent des entrées dont le début ne contient pas la séquence de caractères jusqu'ici entrés, mais le milieu ou la fin.

Une entrée de la liste est toujours sélectionnée.

→ L'entrée sélectionnée peut être acceptée en actionnant le bouton **OK**.

Dans de telles listes, vous trouverez les boutons suivants :

→ **<u>or appuyez</u>** brièvement sur le bouton **OK** pour prendre en compte l'entrée marquée. Vous

pouvez également appuyez brièvement directement sur une entrée pour la prendre en compte.

- $\rightarrow \blacktriangle$ : appuyez brièvement sur ce bouton pour faire défiler la liste d'une page (5 éléments) vers le haut.
- → ▼ : appuyez brièvement sur ce bouton pour faire défiler la liste d'une page (5 éléments) vers le bas.
- $\rightarrow$  Pour faire défiler la liste de plusieurs pages vers le haut ou vers le bas, appuyez brièvement à plusieurs reprises sur le bouton approprié.

## **Remarque :**

Si la liste comporte plus de 5 éléments, vous pouvez apercevoir, au niveau de la barre de défilement. où vous vous trouvez actuellement dans la liste.

→ ⇒ : appuyez brièvement sur ce bouton pour revenir à l'entrée, sans sélection d'un élément de liste.

# **Boutons**

Vous trouverez les boutons suivants dans tous les menus du Lucca :

 $\rightarrow$   $\rightarrow$   $\rightarrow$  : appuyez brièvement sur ce bouton pour revenir au menu précédent.

Si vous vous trouvez dans le menu *Navigation*, ce bouton vous permet de revenir au menu principal. De là, vous pouvez ouvrir à nouveau une autre application telle que le lecteur MP3, le Picture Viewer ou la navigation.

**→ More (Plus)** : appuyez brièvement sur ce bouton pour accéder à des fonctions supplémentaires. Selon le menu dans lequel se trouve ce bouton, différentes fonctions vous sont proposées.

Lorsque ce bouton est désactivé. aucune autre fonction n'est disponible.

# **Informations**

Vous pouvez afficher à tout moment l'état du GPS par l'intermédiaire du menu *Navigation*.

### **Etat du GPS**

Le menu *GPS status (Etat du GPS)* contient des informations sur votre position et votre vitesse actuelles. Par ailleurs, vous pouvez mémoriser ici votre position actuelle.

**→** Dans le menu *Navigation*, appuyez brièvement sur le bouton **More (Plus)**.

La fenêtre suivante est affichée

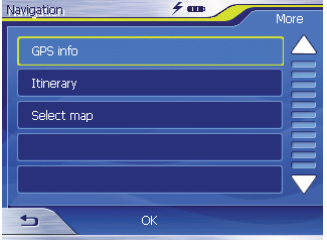

→ Appuyez brièvement sur le bouton **GPS info (Informations sur le GPS)**.

 Le menu *GPS Status (Etat du GPS)* apparaît.

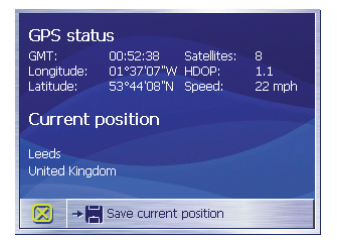

- GMT : Greenwich Mean Time heure londonienne négligeant l'heure d'été.
- Longitude / Latitude, position actuelle : indication du degré de longitude Est et du degré de latitude Nord.
- Satellites : nombre de satellites reçus. La navigation requiert au minimum les signaux de trois satellites.
- HDOP : Horizontal Dilution of Precision (Perte de précision horizontale). Indique la qualité de la détermination de position. En théorie, des valeurs comprises entre 0 et 50 sont possibles ; plus

la valeur est faible, plus la détermination de position est précise (valeur 0 = pas d'écart par rapport à la position réelle). Des valeurs jusqu'à 8 sont acceptables pour la navigation.

- Speed : indique la vitesse actuelle du véhicule.
- Position : indique la position actuelle (dans la mesure du possible).
- Save current position (Mémoriser pos. act.) : appuyez brièvement sur ce bouton pour mémoriser la position actuelle dans les favoris.
- Appuyez brièvement sur le bouton pour fermer la fenêtre GPS.

# **Navigation**

# **Informations générales sur la navigation**

L'utilisation du Lucca est à ses risques et périls.

# **Attention :**

Ne manipulez pas les commandes du Lucca pendant la marche afin que vous ou d'autres personnes ne courriez pas un risque d'accident !

Ne regardez l'écran que si vous vous trouvez dans une situation de trafic sûre !

Le tracé de la route et la signalisation routière ont priorité sur les instructions du système de navigation.

Ne suivez les instructions du Lucca que si les circonstances et les règles de circulation le permettent ! Le Lucca vous guide vers votre destination même si vous déviez de l'itinéraire prévu.

# **Démarrage de la navigation**

- **→** Appuyez sur la touche Power pour mettre l'appareil en marche.
- → Sur l'écran de démarrage, appuyez brièvement sur le bouton **Navigation**.

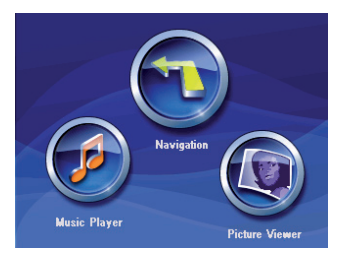

Le menu *Navigation* apparaît.

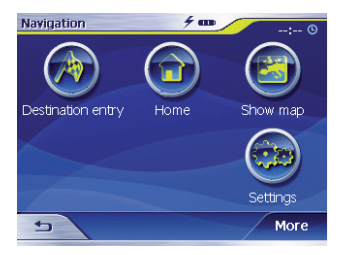

A partir du menu *Navigation*, vous avez accès à l'ensemble des fonctions de navigation.

# **Entrée d'une destination**

**→** Appuyez brièvement sur le bouton **Destination entry (Entrée de la destination)** pour entrer une destination pour la navigation.

Veuillez lire à ce sujet la section « Indication d'une destination ».

# **Guidage jusqu'au domicile**

**→** Appuyez brièvement sur le bouton **Home (Domicile)** pour utiliser l'adresse de votre domicile mémorisée comme destination pour la navigation.

Veuillez lire à ce sujet la section « Utilisation de l'adresse du domicile comme destination ».

# **Affi chage de la carte**

→ Appuyez brièvement sur le bouton **Show map (Afficher la carte)** pour afficher la carte routière chargée en mémoire.

Veuillez lire à ce sujet la section « Travaux avec la carte ».

# **Réglages**

→ Appuyez brièvement sur le bouton **Settings (Réglages)** pour adapter la configuration de votre Lucca.

Veuillez lire à ce sujet la section « Configuration du Lucca/réglages de base ».

# **Sortie du menu**

**→** Dans le menu *Navigation*, appuyez brièvement sur  $\overline{a}$  afin de quitter la navigation. Vous accédez alors à l'écran de démarrage du Lucca.

# **Autres fonctions**

→ Appuyez brièvement sur le bouton **More (Plus)** pour accéder à des fonctions supplémentaires de la *Navigation*.

La liste des fonctions supplémentaires est affichée

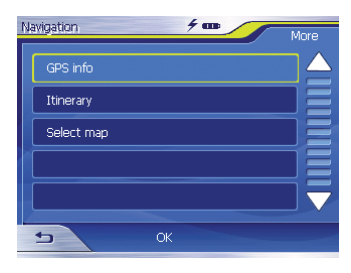

Elle contient les fonctions suivantes :

# **Informations sur le GPS**

→ Appuyez brièvement sur le bouton **GPS info (Informations sur le GPS)** pour obtenir des informations sur l'état actuel du GPS et sur la position actuelle.

# **Planifi cation de l'itinéraire**

**→** Appuyez brièvement sur le bouton **Itinerary (Itinéraire)** pour planifier un itinéraire avec plusieurs étapes.

Veuillez lire à ce sujet la section « Planification d'un itinéraire avec étapes ».

# **Sélection de la carte**

→ Appuyez brièvement sur le bouton **Select Map (Sélectionner la carte)** pour une des différentes cartes routières disponibles.

# **Réglages de base**

Avant de travailler avec le Lucca,

- réglez le fuseau horaire valable pour votre position actuelle afine que l'heure d'arrivée correcte soit affichée pendant la navigation et
- entrez l'adresse de votre domicile afin de pouvoir naviguer rapidement à votre domicile depuis n'importe où.

# **Réglage du fuseau horaire**

**→** Dans le menu *Navigation*, appuyez brièvement sur le bouton **Settings (Réglages)**.

 Le menu *Settings (Réglages)* est affiché.

- → Appuyez brièvement sur le bouton **v**iusqu'à ce que le bouton **Time zone (Fuseau horaire)** apparaisse sur l'écran.
- → Appuyez ensuite brièvement sur **Time zone (Fuseau horaire).**

 Le menu *Time zone (Fuseau horaire)* apparaît.

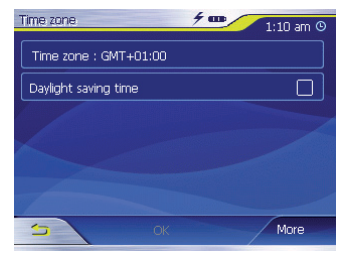

- **→** Appuyez brièvement sur Time **zone (Fuseau horaire)**.
- $\rightarrow$  Sélectionnez dans la liste le fuseau horaire valable pour votre position actuelle (GMT sans heure d'été).

### **Remarque :**

L'affichage des capitales régionales dans la zone respective vous facilite la sélection.

- → Appuyez brièvement sur le bouton **OK**.
- → Pour passer à l'heure d'été, appuyez brièvement sur le bouton **Daylight saving time (Heure d'été)**.

Une coche apparaît sur le bouton.

### **Remarque :**

Si un changement d'heure intervient sur votre position actuelle ou si vous entrez dans un autre fuseau horaire, vous devez adapter les réglages correspondants.

→ Appuyez brièvement sur le bouton **OK**.

Le menu *Navigation* apparaît.

# **Entrée de l'adresse du domicile**

**→** Dans le menu *Navigation*, appuyez brièvement sur le bouton **Settings (Réglages)**.

 Le menu *Settings (Réglages)* apparaît.

- → Appuyez brièvement sur le bouton **V** autant de fois qu'il est nécessaire pour faire apparaître **Home address (Adresse du domicile)**.
- **→** Appuyez brièvement sur le bouton **Home address (Adresse du domicile)**.

 Le menu *Home address (Adresse du domicile)* apparaît.

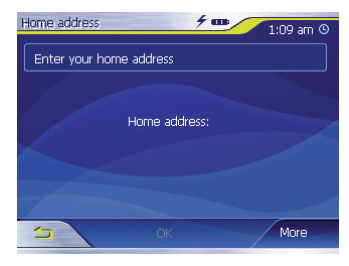

→ Appuyez brièvement sur le bouton **Enter your home address (Entrez l'adresse de votre domicile)**.

 Le menu *Destination entry (Entrée de la destination)* apparaît.

- **→** Appuyez brièvement sur le bouton **Address (Adresse)** et indiquez l'adresse de votre domicile. Voir « Entrée de l'adresse de destination »
- → Appuyez brièvement sur le bouton **Set as home address (Prendre comme adresse du domicile)**.

 L'adresse est prise en charge dans le menu *Home address (Adresse du domicile)*.

→ Appuyez brièvement sur le bouton **OK**.

 Le menu *Navigation* est de nouveau affiché

# **Indication d'une destination**

Dans cette section, vous apprendrez à connaître les différentes possibilités pour indiquer, sélectionner et gérer des destinations avec le Lucca. La manière dont vous démarrez la navigation vers une destination est décrite dans la section « Guidage vers la destination ».

# **Entrée d'une destination**

Avec le Lucca, vous pouvez indiquer ou sélectionner la destination de différentes manières :

- Entrée d'une adresse de destination
- Sélection d'une destination spéciale
- Sélection d'une destination à partir de la carte
- Sélection d'une destination à partir des favoris
- Réutilisation d'une des dernières destinations
- Utilisation de l'adresse du domicile

# **Entrée du pays de destination**

Indiquez en premier lieu le pays dans lequel se trouve votre destination.

## **Remarque :**

Vous n'avez pas besoin de répéter à chaque fois cette indication. Si votre destination se situe dans un autre pays que le précédent, vous devez indiquer à nouveau le pays.

→ Dans le menu principal, appuyez brièvement sur le bouton **Navigation**.

Le menu *Navigation* apparaît.

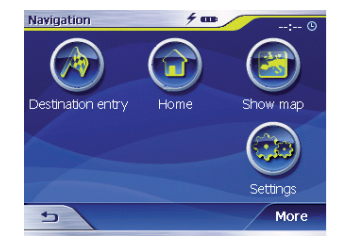

→ Appuyez brièvement sur le bouton **Destination entry (Entrée de la destination).**

 Le menu *Destination entry (Entrée de la destination)* apparaît.

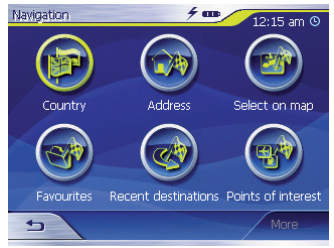

→ Appuyez brièvement sur le bouton **Country (Pays).**

La liste des pays est affichée.

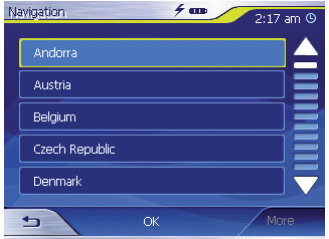

→ Sélectionnez le pays, dans lequel se trouve la destination. Le menu *Address (Adresse)* appa-

raît.

Vous pouvez sélectionner unique-

**Remarque :** 

ment des pays mémorisées sur la carte chargée sur le moment.

# **Entrée d'une adresse de destination**

→ Dans le menu principal, appuyez brièvement sur le bouton **Navigation**.

Le menu *Navigation* apparaît.

**→** Dans le menu *Navigation*, appuyez brièvement sur le bouton **Destination entry (Entrée de la destination).**

 Le menu *Destination entry (Entrée de la destination)* apparaît.

**→** Appuyez brièvement sur le bouton **Address (Adresse).**

 Le menu *Address (Adresse)* apparaît.

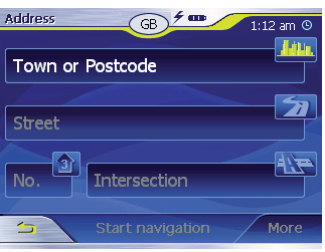

#### **Navigation**

#### **Remarque :**

Si le pays dans lequel se trouve votre destination n'est pas indiqué dans la ligne supérieure, appuyez brièvement sur le bouton et sélectionnez le pays approprié. La manière dont vous pouvez sélectionner un pays est décrite dans la section « Entrée du pays de destination ».

- **Appuyez brièvement sur le** champ pour la localité et entrez le lieu de destination. Vous pouvez entrer soit le code postal, soit le nom du lieu. ➜
- Appuyez brièvement sur le  $\blacksquare$  champ pour la rue et entrez la rue. ➜
- Si vous connaissez le numéro de rue de votre destination, entrez le numéro de rue dans le champ pour numéro de rue. ➜

### **Remarque :**

Si aucun numéro de rue n'est mémorisé avec les données cartographiques pour la rue indiquée, le champ du numéro de rue est désactivé.

**Si vous souhaitez définir** un croisement comme point de destination, appuyez brièvement sur le champ relatif au croisement pour entrer la rue perpendiculaire à la rue indiquée plus haut. ➜

### **Remarque :**

La manière dont vous pouvez mémoriser une destination indiquée est expliquée dans la section « Mémorisation d'une des dernières destinations ».

# **Autres fonctions**

→ Appuyez brièvement sur le bouton le bouton **More (Plus)** pour accéder à des fonctions supplémentaires du menu *Address (Adresse)*.

 La liste des fonctions supplémentaires est affichée.

La liste de fonctions supplémentaires contient les fonctions suivantes :

- **Route options (Options d'itinéraire) :** 
	- Vous pouvez modifier ici les options d'itinéraire pour la prochaine navigation.

Veuillez lire à ce sujet la section « Modification des options d'itinéraire ».

- Show (Afficher) :
	- Sélectionnez ce bouton pour visualiser l'adresse indiquée sur la carte.

Veuillez lire à ce sujet la section « Travaux avec la carte ».

- **Save (Mémoriser) :**
	- Cette fonction permet de mémoriser l'adresse indiquée parmi les favoris.

Veuillez lire à ce sujet la section « Mémorisation d'une des dernières destinations ».

# **Sélection d'une destination spéciale**

Les destinations spéciales, également appelées POI (Point of interest), sont contenues dans la carte et peuvent y être affichées. Parmi les destinations spéciales, l'on compte les aéroports et gares de ferry, restaurants, hôtels, stations-services, installations publiques, etc. Vous pouvez utiliser les destinations spéciales comme destination de navigation.

#### **Destination spéciale dans l'environnement actuel**

## **Remarque :**

Vous ne pouvez sélectionner les destinations spéciales se trouvant dans l'environnement actuel que dans la mesure où la réception GPS est suffisante pour la détermination de la position.

→ Dans le menu principal, appuyez brièvement sur le bouton **Navigation**.

Le menu *Navigation* apparaît.

**→** Dans le menu *Navigation*, appuyez brièvement sur le bouton **Destination entry (Entrée de la destination).**

 Le menu *Destination entry (Entrée de la destination)* apparaît.

→ Appuyez brièvement sur le bouton **Point of interest (Destination spéciale)**.

 Le menu *Point of interest (Destination spéciale)* apparaît.

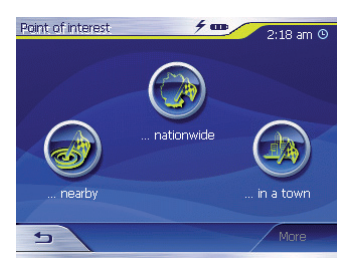

**→** Appuyez brièvement sur le bouton **... nearby (... à proximité)**.

Le sous-menu est affiché.

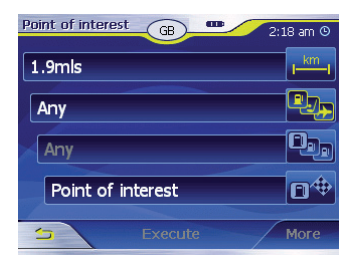

➜ km

➜

Appuyez brièvement sur le champ pour le rayon de recherche et indiquez le rayon dans lequel vous cherchez une destination spéciale.

Appuyez brièvement sur le champ pour la catégorie et choisissez la catégorie ➜

(par ex. les stations-service) dans laquelle la destination spéciale doit être recherchée.

Seules sont proposées les catégories pour lesquelles des destinations spéciales peuvent être trouvées dans les environs de la position actuelle.

Appuyez brièvement sur le champ pour la sous-catégorie et choisissez la souscatégorie (par ex. Aral, BP, Shell etc.) à partir de laquelle des destinations spéciales doivent être recherchées.

Seules sont proposées les sous-catégories pour lesquelles des destinations spéciales peuvent être trouvées dans les environs de la position actuelle.

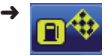

Appuyez brièvement sur le champ de destination spéciale pour choisir une des-

tination concrète.

Le clavier est affiché. Si vous connaissez une partie de la désignation de la destination spéciale, vous pouvez l'entrer ici, afin de raccourcir la liste.

→ Appuyez brièvement sur le bouton le bouton **List (Listes)**.

 Une liste comprenant des destinations spéciales apparaît. Les destinations spéciales affichées correspondent à la catégorie et à la sous-catégorie sélectionnées. Elles contiennent également les lettres que vous avez entrées (si toutefois vous en avez entrées).

- → Appuyez brièvement sur l'entrée de la destination spéciale vers laquelle vous souhaitez naviguer.
- → Si vous souhaitez plus d'informations sur la destination spéciale, appuyez brièvement sur le bouton **More (Plus)**, puis sur **Show de**tails (Afficher les détails).

→ Appuyez brièvement sur le bouton **OK** pour prendre en compte la destination spéciale sélectionnée.

### **Remarque :**

Vous ne devez pas remplir les champs **Category (Catégorie)** et **Subcategory (Sous-catégorie).**  Ils ne servent qu'à limiter la liste des destinations spéciales dans le champ *Point of interest (Destination spéciale)*. Cette liste peut très rapidement être volumineuse, notamment dans les lieux de grande taille.

La manière dont vous pouvez mémoriser une destination indiquée est expliquée dans la section « Mémorisation d'une des dernières destinations ».

# **Autres fonctions**

→ Appuyez brièvement sur le bouton **More (Plus)** pour accéder à des fonctions supplémentaires du menu *Point of interest (Destination spéciale)*.

 La liste des fonctions supplémentaires est affichée.

La liste de fonctions supplémentaires contient les fonctions suivantes :

- • **Route options (Options d'itinéraire) :**
	- Vous pouvez modifier ici les options d'itinéraire pour la prochaine navigation.

Veuillez lire à ce sujet la section « Modification des options d'itinéraire ».

- Show (Afficher) :
	- Sélectionnez ce bouton pour visualiser l'adresse indiquée sur la carte.

Veuillez lire à ce sujet la section « Travaux avec la carte ».

- • **Save (Mémoriser) :** 
	- Cette fonction permet de mémoriser l'adresse indiquée parmi les favoris.

Veuillez lire à ce sujet la section « Mémorisation d'une des dernières destinations ».

# **Destination spéciale dans un lieu déterminé**

→ Dans le menu principal, appuyez brièvement sur le bouton **Navigation**.

Le menu *Navigation* apparaît.

**→** Appuyez brièvement sur le bouton **Destination entry (Entrée de la destination).**

 Le menu *Destination entry (Entrée de la destination)* apparaît.

→ Dans le menu, appuyez brièvement sur le bouton **Point of interest (Destination spéciale)**.

 Le menu *Point of interest (Destination spéciale)* apparaît.

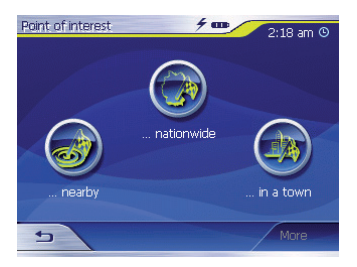

**→** Dans le menu *Point of interest (Destination spéciale)*, appuyez brièvement sur le bouton **...in a town (...dans une ville)**.

Le sous-menu est affiché.

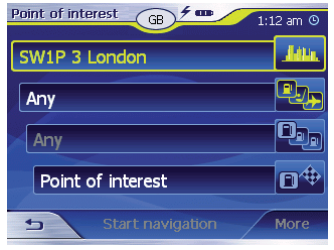

#### **Remarque :**

Si le pays dans lequel se trouve votre destination n'est pas indiqué dans la première ligne, appuyez brièvement deux fois sur le bouton **b** et sélectionnez le pays approprié.

La manière dont vous pouvez sélectionner un pays est décrite dans la section « Entrée du pays de destination ».

Appuyez brièvement sur le champ pour le lieu et entrez le lieu dans lequel vous recherchez une destination spéciale. Vous pouvez entrer soit le code postal, soit le nom du lieu. ➜

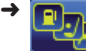

Appuyez brièvement sur le champ pour la catégorie et choisissez la catégorie (par ex. la culture) dans laquelle la destination spéciale doit être recherchée.

Seules sont proposées les catégories pour lesquelles des destinations spéciales peuvent être trouvées dans le lieu indiqué.

Appuyez brièvement sur le champ pour sous-catégorie et choisissez la souscatégorie (par ex. les musées, les théâtres, etc.) à partir de laquelle des destinations spéciales doivent être recherchées. ➜

Seules sont proposées les sous-catégories pour lesquelles des destinations spéciales peuvent être trouvées dans le lieu indiqué.

➜

Appuyez brièvement sur le champ pour destination spéciale.

Le clavier est affiché. Si vous connaissez une partie de la désignation de la destination spéciale, vous pouvez l'entrer ici, afin de raccourcir la liste. Mais vous pouvez aussi continuer sans effectuer d'entrée.

→ Appuyez brièvement sur le bouton **List (Listes)**.

 Une liste comprenant des destinations spéciales apparaît. Les destinations spéciales affichées correspondent à la catégorie et à la sous-catégorie sélectionnées. Elles contiennent également les lettres que vous avez entrées (si toutefois vous en avez entrées).

- → Appuyez brièvement sur l'entrée de la destination spéciale vers laquelle vous souhaitez naviguer.
- → Si vous souhaitez plus d'informations sur la destination spéciale, appuyez brièvement sur le bouton **More (Plus)**, puis sur **Show de**tails (Afficher les détails).
- → Appuyez brièvement sur le bouton **OK** pour prendre en compte la destination spéciale sélectionnée.

# **Destination spéciale transrégionale**

→ Dans le menu principal, appuyez brièvement sur le bouton **Navigation**.

Le menu *Navigation* apparaît.

**→** Appuyez brièvement sur le bouton **Destination entry (Entrée de la destination).**

 Le menu *Destination entry (Entrée de la destination)* apparaît.

→ Dans le menu, appuyez brièvement sur le bouton **Point of interest (Destination spéciale)**.

 Le menu *Point of interest (Destination spéciale)* apparaît.

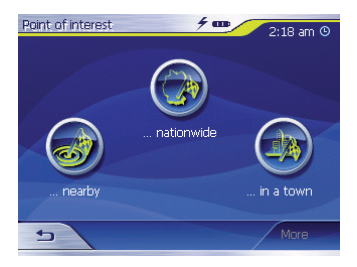

Dans le menu *Point of interest (Des-*➜ *tination spéciale)*, appuyez brièvement sur le bouton **...nationwide (...au niveau national)**.

Le sous-menu est affiché.

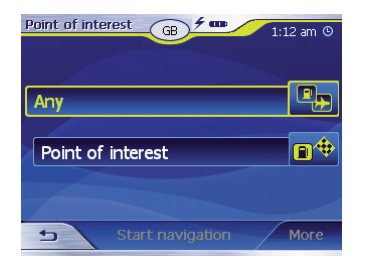

#### **Remarque :**

Si le pays dans lequel se trouve votre destination n'est pas indiqué dans la première ligne, appuyez brièvement deux fois sur le bouton  $\rightarrow$  et sélectionnez le pays approprié. La manière dont vous pouvez sélectionner un pays est décrite dans la section « Entrée du pays de destination ».

Appuyez brièvement sur le champ pour catégorie et choisissez la catégorie (par ex. les aéroports) dans laquelle la destination spéciale doit être recherchée. Seules sont proposées les catégories dont les ➜

destinations spéciales ont une importance transrégionale.

Appuyez brièvement sur le champ pour destination spéciale. ➜

Le clavier est affiché. Si vous connaissez une partie de la désignation de la destination spéciale, vous pouvez l'entrer ici, afin de raccourcir la liste. Mais vous pouvez aussi continuer sans effectuer d'entrée.

→ Appuyez brièvement sur le bouton le bouton **List (Listes)**.

 Une liste comprenant des destinations spéciales apparaît. Les destinations spéciales affichées correspondent à la catégorie sélectionnée. Elles contiennent également les lettres que vous avez entrées (si toutefois vous en avez entrées).

- → Appuyez brièvement sur l'entrée de la destination spéciale vers laquelle vous souhaitez naviguer.
- → Si vous souhaitez plus d'informations sur la destination spéciale, appuyez brièvement sur le bouton

#### **More (Plus)**, puis sur **Show de**tails (Afficher les détails).

→ Appuyez brièvement sur le bouton **OK** pour prendre en compte la destination spéciale sélectionnée.

# **Sélection d'une destination à partir de la carte**

Cette fonction permet de sélectionner, directement sur la carte, la destination pour une navigation. Outre des lieux et des rues, vous pouvez également sélectionner rapidement des destinations spéciales de cette manière.

→ Dans le menu principal, appuyez brièvement sur le bouton **Navigation**.

Le menu *Navigation* apparaît.

→ Appuyez brièvement sur le bouton **Destination entry (Entrée de la destination)**.

 Le menu *Destination entry (Entrée de la destination*) est affiché.

→ Dans l'entrée de la destination, appuyez brièvement sur le bouton **On map (Sur la carte)**.

La carte est affichée.

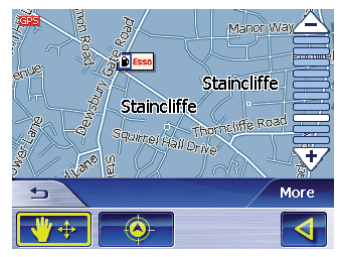

# **Déplacement d'un extrait de carte**

Pour visualiser la zone de destination souhaitée sur la carte, vous pouvez déplacer l'extrait de la carte et réduire/agrandir la carte.

- Zoom / déplacement
	- Appuyez brièvement sur le bouton **Zoom**/**Move (Zoom/dépla**cement)  $+$ *y* pour passer du mode Zoom au mode Déplacement ou inversement.

– Zoom

 Dans le mode Zoom (bouton non actionné), vous pouvez zoomer la carte vers l'avant et vers l'arrière. Vous obtenez le zoom
vers l'avant, c.-à-d. l'agrandissement, en traçant une diagonale en commençant dans le coin supérieur gauche. Vous obtenez le zoom vers l'arrière, c.-à-d. la réduction, en traçant une diagonale en commençant dans le coin inférieur droit.

#### **Remarque :**

Vous pouvez également zoomer vers l'avant ou vers l'arrière avec les boutons  $\triangle$  /  $\forall$ .

– Déplacement

 En mode Déplacement (bouton actionné), vous pouvez déplacer la carte. Pour ce faire, sélectionnez un point sur la carte, maintenez appuyé le stylo ou votre doigt et déplacez la zone de carte dans la direction souhaitée.

→ Appuyez longuement sur le lieu (la rue ou la destination spéciale) que vous souhaitez définir comme destination.

 Le lieu est muni d'un cercle pointillé de couleur orange.

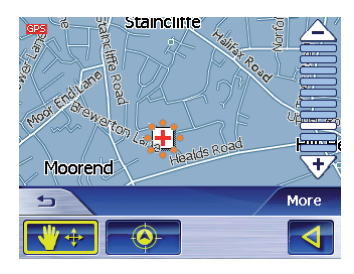

 Des informations relatives au point sélectionné, tirées de la base de données, sont chargées et affichées. Au-dessous du champ d'information se trouvent des boutons, par l'intermédiaire desquels plusieurs fonctions, qui sont disponibles pour le point d'itinéraire sélectionné, peuvent être exécutées.

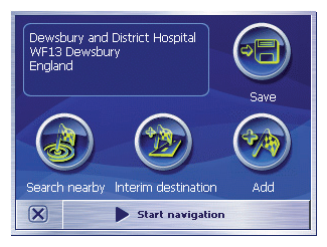

Vous disposez des possibilités suivantes :

• Appuyez brièvement sur le bouton **Start Navigation (Démarrer la navigation)** afin d'utiliser le lieu sélectionné comme lieu de destination pour la navigation.

#### **Remarques :**

- Cette fonction n'est disponible qu'en cas de réception GPS.
- Si vous utilisez cette fonction pendant une navigation, tous les points d'itinéraire déjà définis (étapes et point de destination) sont effacés !
- Appuyez brièvement sur le bouton **Save (Mémoriser)** pour mémoriser la destination sélectionnée. Vous pouvez choisir à tout moment la destination à partir de la liste des favoris.
- Appuyez brièvement sur le bouton **Search nearby (Chercher aux alentours)** pour rechercher une destination spéciale située à proximité de la destination sélectionnée.

• Appuyez brièvement sur le bouton **Add (Ajouter)** pour ajouter la destination sélectionnée à la fin d'un itinéraire (en tant que dernière étape). Suite à cela, le point d'itinéraire est symbolisé par un drapeau sur la carte et en même temps enregistré dans la liste des points d'itinéraire, dans le menu *Itinerary (Itinéraire)*.

#### **Remarque :**

Si vous utilisez cette fonction pendant une navigation, l'itinéraire est immédiatement recalculé, puis la navigation est poursuivie.

- Appuyez brièvement sur le bouton **Interim destination (Destination intermédiaire)** pour ajouter la destination sélectionnée à un itinéraire (comme prochaine étape à atteindre). L'itinéraire est immédiatement recalculé, puis la navigation est poursuivie.
- Appuyez brièvement sur le bouton  $\boxed{\mathbf{X}}$  pour revenir à la vue de carte, sans exécuter de fonction.

## **Sélection d'une destination à partir des favoris**

Dans les favoris se trouvent toutes les destinations que vous avez mémorisées par l'intermédiaire du bouton **Save (Mémoriser)**.

Dans ce menu, vous pouvez :

- sélectionner des destinations pour la navigation,
- renommer des destinations de navigation et
- effacer des destinations mémorisées.

#### **Sélection d'un favori comme guidage vers la destination**

 $\rightarrow$  Dans le menu principal, appuyez brièvement sur le bouton **Navigation**.

Le menu *Navigation* apparaît.

**→** Appuyez brièvement sur le bouton **Destination entry (Entrée de la destination).**

 Le menu *Destination entry (Entrée de la destination)* apparaît.

→ Appuyez brièvement sur le bouton **Favourites (Favoris)**.

 Le menu *Favourites (Favoris)* apparaît.

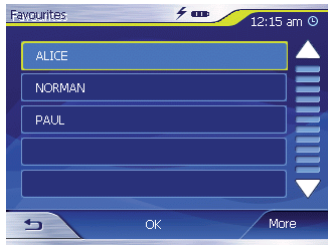

→ Appuyez brièvement sur la destination souhaitée.

#### **Remarque :**

Si vous souhaitez voir l'adresse d'une destination mémorisée, appuyez brièvement sur cette destination. Appuyez brièvement sur **More (Plus)**, puis sur **Show de**tails (Afficher les détails).

→ Appuyez brièvement sur le bouton **OK**.

 Le menu *Address (Adresse)* apparaît. L'adresse de la destination sélectionnée est mémorisée dans le champ correspondant.

La manière dont vous pouvez effacer ou renommer une destination mémorisée est expliquée dans la section « Gestion des destinations ».

### **Autres fonctions**

→ Appuyez brièvement sur le bouton **More (Plus)** pour accéder à d'autres fonctions du menu *Favourites (Favoris)*.

 La liste des fonctions supplémentaires est affichée.

Elle contient les fonctions suivantes :

- Show details (Afficher les dé**tails) :**
	- Appuyez brièvement sur le bouton **Show details (Afficher les détails)** pour afficher l'adresse de la destination sélectionnée.
- **Delete entry (Effacer l'entrée) :**
	- Appuyez brièvement sur le bouton **Delete entry (Effacer l'entrée)** pour effacer la destination sélectionnée.
- **Delete all (Effacer tout) :** 
	- Appuyez brièvement sur le bouton **Delete all (Effacer tout)**

pour effacer toutes les destinations des *Favourites (Favoris)*.

Veuillez lire à ce sujet la section « Effacement d'une destination ».

- • **Rename entry (Renommer l'entrée)**
	- Appuyez brièvement sur le bouton **Rename entry (Renommer l'entrée)** pour modifier la désignation de la destination sélectionnée.

## **Sélection d'une des dernières destinations**

Les dernières destinations atteintes sont mémorisées automatiquement dans la liste *Last destinations (Dernières destinations)*.

Dans cette liste, vous pouvez :

- sélectionner une destination pour la navigation,
- mémoriser une destination de navigation dans les *Favourites (Favoris)* et
- effacer des entrées de la liste *Last destinations (Dernières destinations)*.

→ Dans le menu principal, appuyez brièvement sur le bouton **Navigation**.

Le menu *Navigation* apparaît.

→ Appuyez brièvement sur le bouton **Destination entry (Entrée de la destination)**.

 Le menu *Destination entry (Entrée de la destination*) est affiché.

**→** Appuyez brièvement sur le bouton **Last destinations (Dernières destinations)**.

 Le menu *Last destinations (Dernières destinations)* apparaît.

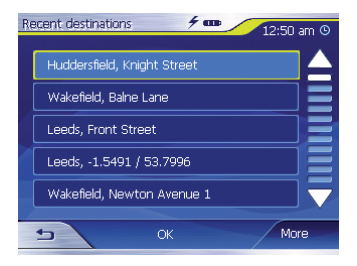

→ Sélectionnez la destination souhaitée.

→ Appuyez brièvement sur le bouton **OK**.

 La destination est acceptée et l'adresse est mémorisée dans les champs correspondants.

### **Autres fonctions**

→ Appuyez brièvement sur le bouton **More (Plus)** pour accéder à d'autres fonctions du menu *Last destinations (Dernières destinations)*.

 La liste des fonctions supplémentaires est affichée

Elle contient les fonctions suivantes :

- **Show details (Afficher les détails) :**
	- Appuyez brièvement sur le bouton **Show details (Afficher les détails)** pour afficher l'adresse de la destination sélectionnée.
- **Delete entry (Effacer l'entrée) :**
	- Appuyez brièvement sur le bouton **Delete entry (Effacer l'entrée)** pour effacer la destination sélectionnée.
- • **Delete all (Effacer tout) :**
	- Appuyez brièvement sur le bouton **Delete all (Effacer tout)** pour effacer toutes les entrées de la liste *Last destinations (Dernières destinations)*.
- **Save under favourites (Mémoriser parmi les favoris) :**
	- Appuyez brièvement sur le bouton **Save under favourites (Mémoriser parmi les favoris)** pour mémoriser la destination sélectionnée dans les *Favourites (Favoris)*.

## **Utilisation de l'adresse du domicile comme destination**

Si vous avez mémorisé l'adresse de votre domicile, vous pouvez naviguer rapidement vers votre domicile depuis n'importe où.

La manière dont vous pouvez mémoriser l'adresse de votre domicile est expliquée dans la section « Adresse du domicile ».

→ Dans le menu principal, appuyez brièvement sur le bouton **Navigation**.

Le menu *Navigation* apparaît.

→ Appuyez brièvement sur le bouton **Home (Domicile)**.

 Le calcul de l'itinéraire est effectué et la navigation est démarrée.

#### **Remarque :**

Pour le calcul de l'itinéraire, le réglage que vous avez défini dans le menu *Routing options (Options d'itinéraire)* en tant que type d'itinéraire est automatiquement sélectionné.

## **Gestion des destinations**

Il existe deux listes dans lesquelles des destinations sont mémorisées individuellement :

- Liste des *Favourites (Favoris)*
- Liste des *Last destinations (Dernières destinations)*

Vous pouvez mémoriser chaque destination entrée ainsi que les destinations de la liste *Last destinations (Dernières destinations)* dans la liste *Favourites (Favoris)*. Ceci est particulièrement judicieux lorsque vous souhaitez atteindre souvent cette destination.

Vous pouvez renommer les destinations mémorisées dans les *Favourites (Favoris)*.

Vous pouvez effacer individuellement des destinations dans les deux listes.

## **Mémorisation de la destination**

Condition préalable :

- Vous avez indiqué une destination, comme décrit dans la section « Indication d'une destination ».
- → Appuyez brièvement sur le bouton **More (Plus)**.
- **→ Sélectionnez Save (Mémoriser)**. Un menu pour l'entrée d'un nom est affiché
- → Entrez un nom pour la destination.
- **→** Appuyez brièvement sur le bouton **OK**.

 La destination est mémorisée dans les *Favourites (Favoris)*.

#### **Mémorisation d'une des dernières destinations**

Condition préalable :

• Vous avez ouvert la liste *Last destinations (Dernières destinations)* comme décrit dans la section « Sélection d'une des dernières destinations ».

 $\rightarrow$  Sélectionnez la destination à mémoriser dans les *Favourites (Favoris)*.

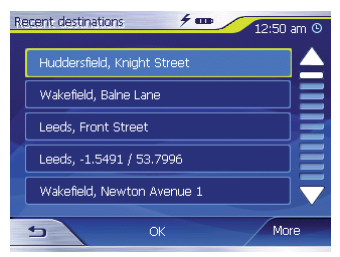

- **→** Appuyez brièvement sur le bouton **More (Plus)**.
- **→** Appuyez brièvement sur Save un**der favourites (Mémoriser parmi les favoris)**.

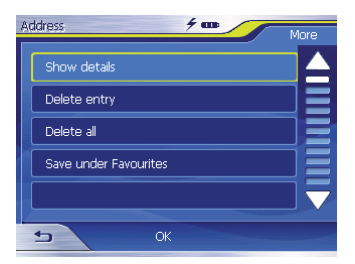

 Un menu pour l'entrée d'un nom est affiché

- → Entrez un nom pour la destination.
- → Appuyez brièvement sur le bouton **OK**.

 La destination est mémorisée dans les *Favourites (Favoris)*.

### **Changement du nom d'une destination**

- **→** Ouvrez le menu Favourites (Favo*ris)* comme décrit dans la section « Sélection d'une destination à partir des favoris ».
- → Sélectionnez la destination que vous souhaitez renommer.
- → Appuyez brièvement sur le bouton **More (Plus)**.
- **→** Appuyez brièvement sur Rename **entry (Renommer l'entrée)**.

 Un menu pour l'entrée d'un nom est affiché.

- → Entrez un nouveau nom pour la destination.
- → Appuyez brièvement sur le bouton **OK**.

La destination est renommée.

### **Effacement d'une destination**

Condition préalable :

• Vous avez ouvert les *Favourites (Favoris)* comme décrit dans la section « Sélection d'une destination à partir des favoris ».

- ou -

- Vous avez ouvert la liste *Last destinations (Dernières destinations)* comme décrit dans la section « Sélection d'une des dernières destinations ».
- → Sélectionnez la destination que vous souhaitez effacer de la liste.
- → Appuyez brièvement sur le bouton **More (Plus)**.
- **→ Sélectionnez Delete entry (Effacer l'entrée)**.

Un menu pour confirmation est affiché.

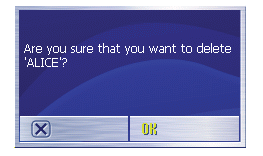

**→** Appuyez brièvement sur OK pour effacer la destination.

 La destination est effacée de la liste.

### **Effacement de l'ensemble de la liste**

Condition préalable :

- Vous avez ouvert les *Favourites (Favoris)* comme décrit dans la section « Sélection d'une destination à partir des favoris ».
- ou -
- Vous avez ouvert la liste *Last destinations (Dernières destinations)* comme décrit dans la section « Sélection d'une des dernières destinations ».
- → Appuyez brièvement sur le bouton **More (Plus)**.
- **→ Sélectionnez Delete all (Effacer tous)**.

Une demande de confirmation est affichée

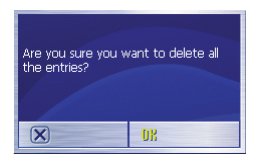

- **→** Appuyez brièvement sur OK pour effacer la liste.
- ou -
- → Appuyez brièvement sur ⊠ pour ne pas effacer la liste.

## **Planifi cation d'un itinéraire avec étapes**

Vous pouvez également procéder à la planification de l'itinéraire sans récepteur GPS, par exemple confortablement à la maison. Vous pouvez mémoriser des itinéraires créés pour réutilisation ultérieure et planifier ainsi autant d'itinéraires que bon vous semble, par exemple pour vos vacances.

#### **Entrée des points de destination**

Vous pouvez planifier un itinéraire ainsi :

- **→** Dans le menu *Navigation*, appuyez brièvement sur le bouton **More (Plus)**.
- **→** Appuyez brièvement sur ltinerary **(Itinéraire)**.

 Le menu *Itinerary (Itinéraire)* apparaît.

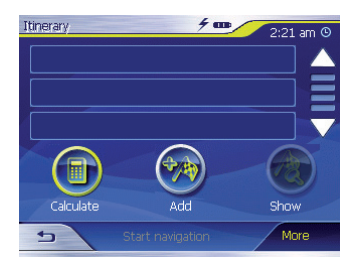

→ Appuyez brièvement sur le bouton Add (Ajouter) pour indiquer le premier point d'itinéraire.

 Le menu *Destination entry (Entrée de la destination*) est affiché.

- → Entrez le point d'itinéraire de la même manière que la destination. Pour plus d'informations, veuillez lire la section « Indication d'une destination ».
- → Appuyez brièvement sur le bouton **Add (Ajouter)**.

 Le menu *Itinerary (Itinéraire)* apparaît. La destination indiquée est répertoriée en tant que point d'itinéraire 1.

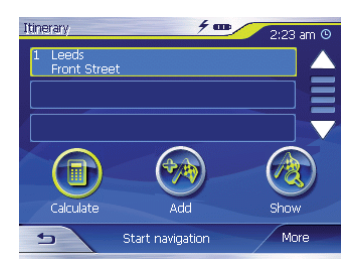

→ Répétez les étapes pour toutes les autres destinations qui doivent être ajoutées à l'itinéraire.

#### **Edition, mémorisation et gestion des itinéraires**

Vous pouvez planifier un nombre quelconque d'itinéraires, par exemple pour vos vacances. Vous pouvez les mémoriser et les utiliser ultérieurement pour la navigation.

Vous pouvez insérer à tout moment de nouveaux points d'itinéraire dans un itinéraire, modifier l'ordre des points d'itinéraire ou visualiser l'itinéraire sur la carte.

Le menu *Itinerary (Itinéraire)* propose pour cela plusieurs boutons :

→ Appuyez brièvement sur le point d'itinéraire que vous souhaitez traiter.

Si la liste contient plus de 3 entrées, utilisez les boutons suivants :

- → Appuyez brièvement sur le bouton  $\Box$  pour faire défiler la liste d'une page (3 éléments) vers le haut.
- **→** Appuyez brièvement sur le bouton  $\nabla$  pour faire défiler la liste d'une page (3 éléments) vers le bas.

Pour faire défiler la liste de plusieurs pages vers le haut ou vers le bas,

→ appuyez brièvement plusieurs fois sur le bouton correspondant.

#### **Remarque :**

Si la liste comporte plus de 3 éléments, vous pouvez apercevoir, au niveau de la barre de défilement. où vous vous trouvez actuellement dans la liste.

## **Modifi cation de l'ordre**

- Déplacement d'un point d'itinéraire vers le haut :
- → Sélectionnez le point d'itinéraire que vous souhaitez déplacer.
- → Appuyez brièvement sur le bouton **More (Plus)**.
- → Appuyez brièvement sur le bouton **Move target up (Point d'itinéraire vers le haut)**.

 Le menu *Itinerary (Itinéraire)* est de nouveau affiché, le point d'itinéraire sélectionné a été déplacé d'une position vers le haut dans la liste de points d'itinéraire.

- → Répétez cette procédure autant de fois que nécessaire jusqu'à ce que le point d'itinéraire soit affiché à la position souhaitée dans la liste de points d'itinéraire.
- → Déplacement d'un point d'itinéraire vers le bas :
- → Sélectionnez le point d'itinéraire que vous souhaitez déplacer.
- → Appuyez brièvement sur le bouton **More (Plus)**.
- → Appuyez brièvement sur le bouton **Move target down (Point d'itinéraire vers le bas)**.

 Le menu *Itinerary (Itinéraire)* est de nouveau affiché, le point d'itinéraire sélectionné a été déplacé d'une position vers le haut dans la liste de points d'itinéraire.

→ Répétez cette procédure autant de fois que nécessaire jusqu'à ce que le point d'itinéraire soit affiché à la position souhaitée dans la liste de points d'itinéraire.

### **Effacement d'un point d'itinéraire**

- $\rightarrow$  Appuyez brièvement sur le point d'itinéraire que vous souhaitez effacer.
- **→** Appuyez brièvement sur le bouton **More (Plus)**.
- **→** Appuyez brièvement sur Delete **from route (Supprimer de l'itinéraire)**.

 La liste de points d'itinéraire est de nouveau affichée

#### **Effacement de l'ensemble de la liste des points d'itinéraire**

- → Alors que la liste des points d'itinéraire est affichée, appuyez brièvement sur le bouton **More (Plus)**.
- **→** Appuyez brièvement sur Delete **the complete list (Effacer la liste complète)**.

## **Gestion des itinéraires**

#### **Mémorisation de l'itinéraire**

- → Appuyez brièvement sur le bouton **More (Plus)**.
- **→** Appuyez brièvement sur Save rou**te (Mémoriser l'itinéraire)**.

 Un menu pour l'entrée d'un nom est affiché.

- → Entrez une désignation pour l'itinéraire.
- **→** Appuyez brièvement sur OK.

#### **Remarque :**

Les points d'itinéraire sont mémorisés. Lorsque vous chargez un itinéraire mémorisé, celui-ci doit être recalculé.

#### **Chargement de l'itinéraire**

- → Appuyez brièvement sur le bouton **More (Plus)**.
- **→** Appuyez brièvement sur Load rou**te (Charger l'itinéraire)**.
- → Sélectionnez l'itinéraire souhaité.
- **→** Appuyez brièvement sur OK.

## **Calcul de l'itinéraire**

Un itinéraire planifié peut également être calculé sans réception GPS afin que vous puissiez obtenir un aperçu du parcours.

Le premier point d'itinéraire indiqué est accepté comme point de départ de l'itinéraire.

## **Remarque :**

Dans le cas de la navigation, la position actuelle est le point de départ. La première étape représente alors le trajet jusqu'au premier point d'itinéraire indiqué.

→ Appuyez brièvement sur le bouton **Calculate (Calculer)** pour calculer la distance totale ainsi que la durée estimée de l'itinéraire.

 L'itinéraire est calculé. Une fenêtre vous informe de la progression du calcul.

 Une fois le calcul terminé, le menu *Itinerary (Itinéraire)* affiche l'ensemble de l'itinéraire du premier au dernier point ainsi que la durée probable du trajet pour cet itinéraire à la place du bouton **Calculate (Calculer)**.

 En outre, la distance par rapport au point d'itinéraire précédent et la durée estimée du trajet pour cette étape sont affichées pour chaque point d'itinéraire.

## **Affi chage de l'itinéraire sur la carte**

→ Appuyez brièvement sur le bouton **Show (Afficher)** pour afficher l'ensemble de l'itinéraire sur la carte. La carte apparaît.

L'itinéraire est affiché en bleu. Les points d'itinéraire indiqués sont symbolisés par un fanion.

## **Simulation (mode Démo)**

- → Appuyez brièvement sur la carte. Un menu de sélection apparaît.
- **→** Appuyez brièvement sur « Simulation ».

 L'itinéraire est automatiquement démarré et des recommandations de conduite sont affichées.

→ Appuyez brièvement sur pour terminer la simulation. Sinon, la simulation est répétée.

#### **Remarque :**

Le parcours de simulation doit être inférieur à 100 kilomètres.

## **Modifi cation des options d'itinéraire**

Dans le menu *Routing options (Options d'itinéraire*), vous pouvez définir le profil de vitesse de votre véhicule, sélectionner le type d'itinéraire et exclure des types de route de l'utilisation. Les options d'itinéraire restent valables pour tous les prochains guidages jusqu'à destination.

**→** Dans le menu *Navigation*, appuyez brièvement sur le bouton **Settings (Réglages)**.

 Le menu *Settings (Réglages)* apparaît.

- **→** Appuyez brièvement sur le bouton  $\Box$  pour faire défiler la liste d'une page (3 éléments) vers le haut.
- → Appuyez brièvement sur le bouton  $\nabla$  pour faire défiler la liste d'une page (3 éléments) vers le bas.

Pour faire défiler la liste de plusieurs pages vers le haut ou vers le bas,

- → appuyez brièvement plusieurs fois sur le bouton correspondant.
- **→** Dans le menu Settings (Réglages), appuyez brièvement sur le bouton

### **Routing options (Options d'itinéraire)**.

 Le menu *Routing options (Options d'itinéraire)* apparaît.

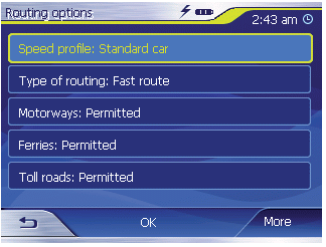

- → Appuyez brièvement sur le champ **Speed profile (Profil de vitesse)** afin de choisir l'un des profils proposés.
- → Appuyez brièvement sur le champ **Type of routing (Type d'itinérai**re) afin de choisir l'un des modes **opératoires :**
- Fast route (Le plus rapide)
	- Avec cette option, l'itinéraire le plus rapide en temps est calculé.
- Short route (Le plus court)
- Avec cette option, l'itinéraire le plus court en distance est calculé.
- brièvement sur les champs successifs, **Motorways (Autoroutes), Ferries (Ferries) et Toll roads (Routes à péage)**, et indiquez si ceux-ci doivent être impliqués ou ignorés dans le calcul de l'itinéraire. → Appuvez
- Permitted (Autoriser)
	- Avec cette option, le type de route correspondant est impliqué dans le calcul de l'itinéraire.
- Avoid (Eviter)
	- Avec cette option, le type de route correspondant est, dans la mesure du possible, évité.
- Forbidden (Interdire)
	- Avec cette option, le type de route correspondant n'est pas impliqué dans le calcul de l'itinéraire.

## **Guidage vers la destination**

Condition préalable :

• Vous avez indiqué un lieu de destination comme décrit dans la section « Indication d'une destination »

- ou -

• Vous avez sélectionné un lieu de destination à partir des *Favourites (Favoris)* comme décrit dans le chapitre « Sélection d'une destination à partir des favoris ».

- ou -

• Vous avez sélectionné un lieu de destination à partir de la liste *Last destinations (Dernières destinations)* comme décrit dans la section « Sélection d'une des dernières destinations ».

- ou -

• Vous avez planifié ou chargé un itinéraire (comme décrit dans la section « Planification d'un itinéraire avec étapes »).

#### → Appuyez brièvement sur le bouton **Start navigation (Démarrer la navigation)**.

L'itinéraire est calculé.

 La carte apparaît. Votre position actuelle est représentée par un triangle jaune. L'itinéraire est affiché en bleu.

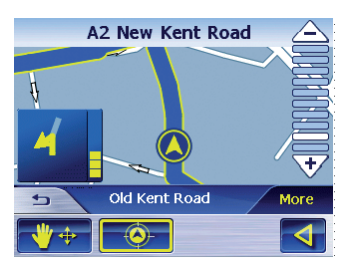

#### **Remarques :**

• L'itinéraire est calculé avec les réglages actuellement valables pour le calcul de l'itinéraire. Vous pouvez afficher et modifier les réglages pour les options d'itinéraire dans le menu *Routing options (Options d'itinéraire)*. Vous trouverez des indications détaillées à ce sujet dans la section « Modification des options d'itinéraire ».

• Lorsque la navigation est démarrée pour un itinéraire donné, le point de départ est toujours la position actuelle. La première étape de l'itinéraire est le premier point d'itinéraire indiqué.

### **Réception GPS perturbée**

Si, après l'entrée de la destination, aucun signal GPS suffisant n'est recu. un message apparaît.

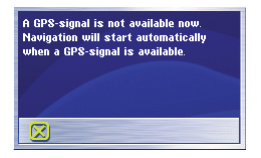

• Si vous êtes dans un endroit fermé, allez à l'extérieur. Le Lucca a besoin d'une vue verticale en direction du ciel.

Lorsque la réception GPS est perturbée pendant le guidage vers la destination, la navigation est arrêtée.

Dès que la réception est rétablie, le système de navigation reconnaît automatiquement si votre position a changé et recalcule le cas échéant l'itinéraire. Vous pouvez alors poursuivre simplement la navigation.

## **Arrêt du guidage vers la destination**

**→** Appuyez brièvement sur ce bouton  $\Rightarrow$  pour quitter le guidage vers la destination.

Une demande de confirmation est affichée.

**→** Sélectionnez OK pour quitter le guidage vers la destination.

Lorsque vous quittez le guidage vers la destination avant que vous n'atteigniez votre destination, le menu *Navigation* est ouvert. Vous pouvez alors indiquer une nouvelle destination, ou poursuivre la navigation vers la destination d'origine en sélectionnant à nouveau la destination d'origine à partir des « Dernières destinations ».

#### **Arrivée au lieu de destination**

Dès que vous être arrivé à destination, le message « Vous êtes arrivé à destination » est affiché

Ensuite, seule votre position actuelle (flèche jaune) est encore affichée sur la carte.

## **Travaux avec la carte**

## **Utilisation de la carte**

Dans cette section, vous allez apprendre quelles informations et quelles possibilités d'édition sont à votre disposition sur la vue de carte. Selon que vous affichez une carte sans ou pendant la navigation, vous disposez de possibilités différentes.

## **Affi chage de la carte**

Vous pouvez affiche la carte,

- pendant la planification de l'itinéraire,
- pour afficher des destinations sur la carte ou
- pour sélectionner des destinations pour la navigation à partir de la carte.

Vous pouvez ouvrir la vue de carte comme suit :

- Par l'intermédiaire du bouton **Show map (Afficher la carte)** du menu *Navigation*.
- Par l'intermédiaire du bouton **On map (Sur la carte)** dans le menu

*Destination entry (Entrée de la destination)*.

• Par l'intermédiaire du bouton **Show (Afficher)** dans les fonctions supplémentaires du menu *Address (Adresse)* après sélection d'une destination.

#### **Sélection de fonctions sur la carte**

 $\rightarrow$  Appuyez brièvement sur la carte pour afficher des fonctions supplémentaires.

Selon que vous vous trouviez actuellement dans une navigation active ou que vous affichiez simplement la carte, seules des fonctions déterminées sont disponibles.

→ Appuyez longuement sur la carte pour afficher des informations concernant le lieu sélectionné. Vous pouvez choisir ce dernier, par exemple comme destination de navigation.

Veuillez lire à ce sujet la section « Sélection d'une destination à partir de la carte ».

## **Boutons**

Dans la vue de carte, vous disposez de différents boutons avec lesquels vous pouvez adapter la vue à vos besoins.

#### **Cas d'une vue de carte sans réception GPS**

- Afficher/masquer les boutons
	- **More (Plus)**

Ce bouton vous permet de masquer les autres boutons, afine d'avoir une meilleure vue d'ensemble sur la carte. Un nouvel actionnement du bouton a pour effet de réafficher les boutons auxiliaires.

#### **Cas d'une vue de carte avec réception GPS**

• Mode automatique

#### – **More (Plus)**

Appuyez brièvement sur ce bouton pour rétablir la vue standard de la carte après des modifications. Suite à cela, les réglages pour l'orientation de la carte et pour l'autozoom sont appliqués, les boutons auxiliaires sont masqués et la carte est centrée autour de votre position.

- $\bullet$   $\bullet$  Le bouton pour le changement permet d'afficher d'autres options dans la vue de carte.
- Fixer la position/fixer la carte
	- Ce bouton n'est actif que pendant une navigation. Appuyez brièvement sur le bouton **Fix position/Fix map (Fixer la po**sition/fixer la carte) **O** pour passer de « Position fixed (Position fixée) » à « Map fixed (Carte fixée) » ou inversement.
	- Carte fi xée

 Dans ce mode (bouton non actionné), la carte est fixée et la position actuelle (flèche jaune) se déplace sur la carte.

– Position fixée (réglage par défaut)

 Dans ce mode (bouton actionné), la carte est continuellement déplacée de telle façon que la position actuelle (flèche jaune) soit toujours la plus centrée possible dans le tiers inférieur de la carte.

#### **Remarque :**

Le mode « Carte fixée » est sélectionné dès que vous déplacez la carte. Sinon, la carte retournerait continuellement sur la position actuelle. Sélectionnez également ce mode lorsque vous souhaitez sélectionner des points de destination à partir de la carte pendant la navigation.

- Zoom/déplacement
	- Appuyez brièvement sur le bouton **Zoom**/**Move (Zoom/dépla**cement)  $\frac{1}{2}$  pour passer du mode Zoom au mode Déplacement ou inversement.
	- Zoom

 Dans le mode Zoom (bouton non actionné), vous pouvez zoomer la carte vers l'avant et vers l'arrière. Vous obtenez le zoom vers l'avant, c.-à-d. l'agrandissement, en traçant une diagonale en commençant dans le coin supérieur gauche. Vous obtenez le zoom vers l'arrière, c.-à-d. la réduction, en traçant une diagonale en commençant dans le coin inférieur droit.

– Déplacement

 En mode Déplacement (bouton actionné), vous pouvez déplacer la carte. Pour ce faire, sélectionnez un point sur la carte, maintenez appuyé le stylo ou votre doigt et déplacez la zone de carte dans la direction souhaitée.

- Affichage de l'ensemble de l'itinéraire
	- Appuyez brièvement sur ce bouton AA pour afficher l'itinéraire complet sur la carte.
- Carte dans le sens de la marche/ carte orientée vers le Nord
	- Appuyez brièvement sur le bouton **In travel direction (Sens de la marche)** / **To north (Vers le nord) A** pour passer de la vue orientée vers le Nord à la vue dans le sens de la marche de la carte ou inversement.
	- Carte orientée vers le Nord Appuyez brièvement sur ce bouton (bouton non actionné)

pour orienter la carte vers le Nord.

– Carte dans le sens de la marche

 Appuyez brièvement sur ce bouton (bouton actionné) pour afficher la carte dans le sens de la marche.

- Vue  $3D \rightarrow 3D$ 
	- Appuyez brièvement sur ce bouton pour afficher la carte dans une représentation tridimensionnelle en vue aérienne.
- Vue 2D
	- Appuyez brièvement sur le bouton **More (Plus)** pour afficher de nouveau la carte en mode 2D (deux dimensions).
- Zoom arrière
	- Appuyez brièvement sur ce bouton  $\triangle$  pour effectuer un zoom arrière de la carte (réduction).
- Barre de niveaux de zoom entre les boutons  $\triangle / \sqrt{7}$ 
	- Appuyez brièvement sur l'un des segments de la barre pour zoomer la carte vers l'avant ou vers l'arrière.
- Zoom avant
	- Appuyez brièvement sur ce bouton  $\sqrt{y}$  pour effectuer un zoom avant de la carte (agrandissement).
- Arrêt de la navigation
	- Appuyez brièvement sur ce bouton  $\Rightarrow$  pour quitter la guidage vers la destination.

## **Autres fonctions**

**→** Appuyez brièvement sur un endroit quelconque de la carte pour activer des fonctions supplémentaires. Selon que vous vous trouviez actuellement dans une navigation ou que vous affichiez simplement la carte, seules des fonctions déterminées sont disponibles.

 Le menu avec les fonctions supplémentaires est affiché.

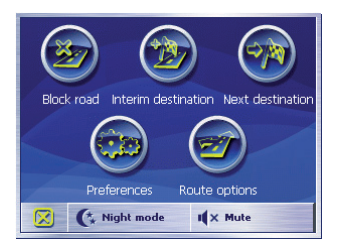

## **Mode de jour/de nuit**

→ Appuyez brièvement sur le bouton **Night mode (Mode de nuit)** pour régler la représentation cartographique « Nocturne » ou « Diurne ».

### **Coupure du son**

→ Appuyez brièvement sur le bouton **Mute (Coupure du son)** pour activer ou désactiver les instructions vocales.

## **Réglages**

→ Appuyez brièvement sur le bouton **Settings (Réglages)** pour afficher le menu *Settings (Réglages)*.

Veuillez lire à ce sujet la section « Réglages ».

### **Blocage, annulation du blocage**

Le bouton **Block road (Blocage)** est disponible uniquement pendant la navigation. Veuillez lire à ce sujet la section « Blocage de tronçons de route».

### **Insertion d'une destination intermédiaire**

**→** Appuyez brièvement sur le bouton **Interim destination (Destination intermédiaire)** pour insérer une nouvelle destination intermédiaire pendant la navigation.

 L'itinéraire est recalculé de façon à ce que cette destination intermédiaire soit atteinte en tant que prochaine étape. Ensuite, le cap vers tous les autres points d'itinéraire est mis.

Veuillez lire à ce sujet la section « Insertion d'une destination intermédiaire ».

## **Options d'itinéraire**

→ Appuyez brièvement sur le bouton **Route options (Options d'itiné**raire) pour modifier les options d'itinéraire.

Veuillez lire à ce sujet la section « Options d'itinéraire ».

### **Destination suivante**

Cette fonction est uniquement disponible pendant une navigation, sur un itinéraire comportant au moins une étape. Utilisez cette fonction lorsque vous souhaitez ignorer le prochain point d'itinéraire.

→ Appuyez brièvement sur le bouton **Next destination (Destination suivante)** pour atteindre le point d'itinéraire suivant.

 L'itinéraire est recalculé de façon à ce que le point d'itinéraire après le prochain soit atteint comme prochaine étape.

Veuillez lire à ce sujet la section « Arrivée à la destination suivante ».

## **Représentation cartographique pendant le guidage vers la destination**

Pendant la navigation, différentes aides à la navigation, des informations sur l'itinéraire et des panneaux routiers sont affichés sur la représentation cartographique :

### **Aides à la navigation**

Les aides à la navigation suivantes sont affichées dans les zones gauche et inférieure de la carte :

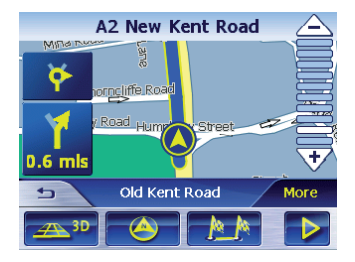

- Dans le petit champ fléché supérieur est affiché l'action après la prochaine action, dans le cas d'actions devant être exécutées rapidement les unes après les autres.
- Le triangle jaune représente votre position sur la carte. Un extrait de carte changeant continuellement veille à ce que la position actuelle soit toujours la plus centrée possible sur la carte (appelé Moving Map).
- Dans le grand champ fléché inférieur est affiché la prochaine action et la distance jusqu'à la prochaine action.
	- Si vous continuez de vous approcher du lieu de l'action, une barre est affichée à la droite du grand champ fléché, en lieu et place de la distance :

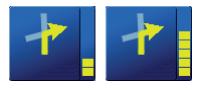

– Plus le nombre de barres jaunes affichées augmente, plus vous vous rapprochez de lieu de la prochaine action.

- Dans le champ de route supérieur, le nom de la prochaine route est affiché
- Dans le champ route inférieur est affiché le nom de la route actuelle.

#### **Informations sur l'itinéraire**

Les informations sur l'itinéraire suivantes sont affichées dans la zone de droite de la carte :

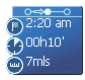

- : ce symbole correspond aux étapes. Toutes les informations sous-jacentes se rapportent à la prochaine étape.
- $\bullet$  2:20 am : heure d'arrivée prévue.
- $\Theta^{00h10'}$  : durée résiduelle du trajet prévue.
- $-\bigcirc$ <sup>7ms</sup> : kilomètres/miles restants jusqu'à la destination.

#### **Panneaux routiers**

Dans la zone supérieure de la carte sont affichées des informations sur les panneaux routiers que vous devez respecter :

41) 650 Wakefield

#### **Remarque :**

Ces informations ne peuvent être affichées que dans la mesure où elles existent dans les données cartographiques.

#### **Limitation de vitesse**

Dans la zone de droite de la carte est affichée une éventuelle limitation de vitesse valable :

#### **Remarque :**

Ces informations ne peuvent être affichées que dans la mesure où elles existent dans les données cartographiques.

# **Attention**

Les informations figurant sur les carte routières numériques peuvent être fausses en raison de modifications de dernière minute (chantiers, etc.) !

Le trafic et la signalisation routière sur site ont priorité sur les informations du Lucca.

## **Affi chage d'informations cartographiques supplémentaires**

Avec le Lucca, vous pouvez définir les informations qui sont affichées sur la carte. Tous les réglages sont à effectuer dans le menu *Settings (Réglages)*.

Pour activer des informations complémentaires sur la carte, procédez comme suit :

**→** Ouvrez le menu Settings (Régla*ges)* en appuyant brièvement sur le bouton **Settings (Réglages)**  dans le menu *Navigation* ou en appuyant brièvement sur n'importe quel point de la carte, puis en sélectionnant **Settings (Réglages)**.

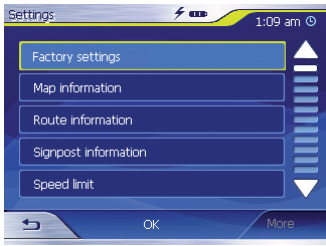

## **Informations cartographiques**

- **→** Sélectionnez **Map information (Informations cartographiques)**.
- **→ Activez l'entrée Info bar (Barre** d'informations) afin que la boussole et votre vitesse actuelle apparaissent sur le bord inférieur droit de la carte.

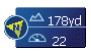

**→** Activez l'entrée **Point of interest (Destination spéciale)** afin que toutes les destinations spéciales soient affichées sur la carte (préréglage).

- **→ Activez l'entrée Street names 2D (Noms de route 2D)** afin que les noms de route soient affichés sur la carte (uniquement possible dans la représentation 2D).
- → Appuyez brièvement sur le bouton pour revenir au menu *Settings (Réglages)*.

### **Informations sur l'itinéraire**

**→** Sélectionnez le réglage **Route information (Informations sur l'itinéraire)** à l'aide du bouton.

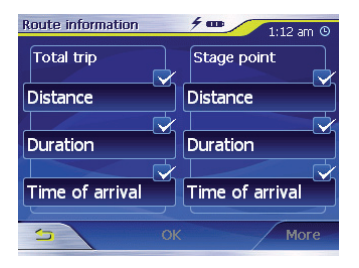

→ Activez ou désactivez les informations sur l'itinéraire souhaitées à l'aide des boutons appropriés. Les informations appropriées pour l'étape suivante (zone supérieure) et l'itinéraire complet (zone inférieure) sont affichées sur la carte.

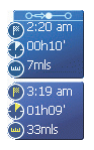

**→** Appuyez brièvement sur le bouton **pour revenir au menu Set***tings (Réglages)*.

#### **Panneaux routiers**

- **→** Appuyez brièvement sur Signpost **information (Panneaux routiers).** Le menu *Signpost information (Panneaux routiers)* apparaît.
- → Appuyez brièvement sur le bouton **Show traffic signs (Afficher les panneaux routiers)** pour activer ou désactiver l'affichage des panneaux indiquant une sortie.
- → Appuyez brièvement sur le bouton pour revenir au menu *Settings (Réglages)*.

#### **Vitesse**

**→** Appuyez brièvement sur Speed li**mit (Limitation de vitesse)**.

 Le menu *Speed limit (Limitation de vitesse)* apparaît.

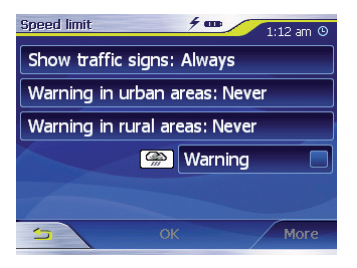

Dans le menu *Speed limit (Limitation de vitesse)*, vous pouvez régler de manière à ce que les limitations de vitesse soient affichées et de manière à être averti par un signal sonore en cas de dépassement des limitations.

- Affichage des panneaux routiers
- → Appuyez brièvement sur le bouton **Show traffic signs (Afficher les panneaux)** pour passer du mode *Show traffic signs (Afficher les panneaux)*: Always (Toujours), On

speeding only (Uniquement en cas de dépassement de la limite) ou Never (Jamais) ou inversement.

- Avertissement en agglomération :
	- Le bouton **Warning in urban areas (Avertissement en agglomération)** permet d'indiquer la vitesse à laquelle un avertissement sonore est donné en agglomération.
- → Appuyez brièvement sur le bouton **Warning in urban areas (Avertis**sement en agglomération) pour modifier la valeur ou pour régler **Never (Jamais)**.
- Avertissement hors agglomération :
	- Le bouton **Warning outside urban areas (Avertissement hors agglomération)** permet d'indiquer la vitesse à laquelle un avertissement sonore est donné hors agglomération.
- → Appuyez brièvement sur le bouton **Warning outside urban areas (Avertissement hors agglomération)** pour modifier la valeur ou pour régler **Never (Jamais)**.
- **•** Avertissement
- Appuyez brièvement sur le bouton **Warning (Avertissement)** afin d'être averti par un signal sonore.
- **→** Appuyez brièvement sur le bouton **OK** pour mémoriser vos réglages.

 Vos réglages sont pris en compte et la carte est affichée.

# **Autres fonctions pendant la navigation**

Les fonctions suivantes peuvent être utilisées pendant une navigation :

- **•** Insertion d'une destination intermédiaire
- **•** Saut d'étapes
- Blocage de tronçons de route

## **Insertion d'une destination intermédiaire**

Vous pouvez insérer à tout moment une nouvelle destination intermédiaire pendant la navigation. L'itinéraire est alors recalculé de façon à ce que cette destination soit atteinte en tant que prochaine étape. Après atteinte de la destination intermédiaire, le cap vers tous les autres lieux de destination est mis.

Une destination intermédiaire s'établit de la manière suivante :

Condition préalable :

**•** Vous êtes dans la représentation cartographique pendant une navigation.

- → Appuyez brièvement sur un endroit quelconque de la carte.
- → Appuyez brièvement sur le bouton **Interim destination (Destination intermédiaire)**.

 Le menu *Destination entry (Entrée de la destination)* apparaît.

- → Indiquez le lieu de destination, comme décrit sous « Indication d'une destination ».
- → Appuyez brièvement sur le bouton **Set as route point (Etablir comme point d'itinéraire)**.

 L'itinéraire est recalculé et la destination intermédiaire entrée est visée comme prochain point d'itinéraire.

#### **Remarque :**

Vous pouvez également sélectionner la destination intermédiaire directement à partir de la carte, comme décrit dans la section « Sélection d'une destination à partir de la carte ». Appuyez ensuite brièvement sur Interim destination (Destination intermédiaire).

## **Arrivée à la destination suivante**

Cette fonction est uniquement disponible pendant une navigation, sur un itinéraire comportant au moins une étape.

Utilisez cette fonction lorsque vous souhaitez ignorer le prochain point d'itinéraire.

→ Appuyez brièvement sur le bouton **Next destination (Destination suivante)** pour atteindre le point d'itinéraire suivant.

 L'itinéraire est recalculé de façon à ce que le point d'itinéraire après le prochain soit atteint comme prochaine étape.

## **Blocage de tronçons de route**

### **Blocage manuel**

Vous avez la possibilité d'interdire manuellement un tronçon de route se trouvant sur votre itinéraire, afin de contourner le tronçon interdit pour la navigation. Après un blocage manuel, un nouveau calcul de l'itinéraire a lieu.

Supposons que vous vous trouviez sur l'autoroute et que vous entendiez à la radio un message d'information routière signalant un bouchon de 5 km sur votre itinéraire. Dans ce cas, vous pouvez bloquer manuellement la section d'itinéraire pour contourner le bouchon.

Le blocage manuel n'est valable que pour la navigation actuelle et n'est plus valable pour une nouvelle navigation ou après un redémarrage du programme.

Un tronçon de route peut être bloqué de la manière suivante :

Condition préalable :

- **•** Vous êtes dans la représentation cartographique pendant une navigation.
- → Appuyez brièvement sur un endroit quelconque de la carte.
- **→** Sélectionnez l'entrée Block road **(Bloquer la route)**.

 Le menu *Block road (Bloquer la route)* apparaît.

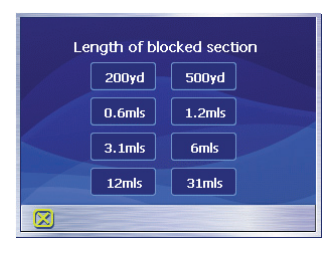

→ Entrez le nombre de kilomètres que vous souhaitez bloquer à partir de votre position actuelle. L'itinéraire est recalculé et le tronçon de route interdit est contourné. Le tronçon interdit est marqué en rouge.

### **Annulation du blocage**

- → Appuyez brièvement sur un endroit quelconque de la carte.
- **→** Sélectionnez l'entrée Block road **(Bloquer la route)**.

 Le blocage est annulé et la navigation réutilise l'itinéraire précédemment calculé.

# **Configuration du Lucca/ réglages de base**

## **Réglages**

Dans le Lucca, vous pouvez définir des réglages pour les domaines suivants :

- Language (Langue)
- Home address (Adresse du domicile)
- Map information (Informations cartographiques)
- Route information (Informations sur l'itinéraire)
- Routing options (Options d'itinéraire)
- Route planning (Planification d'itinéraire)
- Signpost information (Panneaux routiers)
- Speed limit (Limitation de vitesse)
- Mode automatique
- Time zone (Fuseau horaire)
- Format
- Représentation
- Instruction vocales
- Configuration par défaut
- Ecran tactile
- Information produit
- **→** Dans le menu *Navigation*, appuyez brièvement sur le bouton **Settings (Réglages)** pour configurer le Lucca.
- $\rightarrow$  Si vous avez modifié les réglages, vous pouvez prendre en compte les modifications effectuées en appuyant brièvement sur le bouton **OK** dans le menu *Settings (Réglages)*.

ou

→ Appuyez brièvement sur le bouton pour quitter le menu *Settings (Réglages)*, sans mémoriser les modifications

## **Language (Langue)**

Dans le menu *Language (Langue)*, vous pouvez sélectionner la langue souhaitée pour l'affichage des menus et la sortie des instructions vocales.

→ Appuyez brièvement sur le bouton **Language (Langue)**.

 La langue réglée sur le moment est affichée.

- → Appuyez brièvement sur le bouton **Set language (Régler la langue)**. La liste des langues apparaît.
- → Appuyez brièvement sur la langue souhaitée pour la sélectionner.

## **Adresse du domicile**

Dans le menu *Home address (Adresse du domicile)*, vous pouvez mémoriser l'adresse de votre domicile et naviguer ainsi rapidement à votre domicile, depuis tout lieu.

- → Appuyez brièvement sur le bouton **Enter your home address (Entrer l'adresse du domicile)**.
- → Appuyez brièvement sur le bouton **Address (Adresse)** et entrez l'adresse de votre domicile comme décrit dans la section « Entrée d'une adresse de destination ».
- → Appuyez brièvement sur le bouton **Set as home address (Prendre comme adresse du domicile)**.

 L'adresse est prise en charge dans le menu *Home address (Adresse du domicile)*.

#### **Informations cartographiques**

Dans le menu *Map information (Informations cartographiques)*, vous pouvez effectuer les réglages suivants :

- Info bar (Barre d'informations)
	- Si vous activez cette entrée, la boussole, l'altitude et la vitesse actuelle seront affichés dans le bord inférieur droit de la carte.
- Points of interest (Destinations spéciales)
	- Si vous activez cette entrée, les destinations spéciales seront affi chées sur la carte.
- Street names 2D (Noms de route 2D)
	- Si vous activez cette entrée, tous les noms de route seront affichés sur la carte.

### **Informations sur l'itinéraire**

Dans le menu *Route information (Informations sur l'itinéraire)*, vous pouvez effectuer les réglages suivants :

- Dist. to final dest. (Dist. jusqu'à dest. finale). Time to final dest. (Temps jusqu'à dest. finale). ETA at final dest (Heure d'arrivée à dest. finale).
	- Si vous activez les entrées, l'heure d'arrivée probable, la durée restante probable du trajet et la distance restant à parcourir jusqu'à la destination finale sont affichés sur la carte.
- Dist. to next dest. (Dist. jusqu'à dest. suivante), Time to next dest. (Temps jusqu'à dest. suivante), ETA at next dest. (Heure d'arrivée à dest. suivante)
	- Si vous activez les entrées, l'heure d'arrivée probable, la durée restante probable du trajet et la distance restant à parcourir jusqu'à la destination de l'étape suivante sont affichés sur la carte.

#### **Remarque :**

Ces informations ne sont affichées que si vous naviguez vers plusieurs lieux.

## **Options d'itinéraire**

Dans le menu *Routing options (Options d'itinéraire*), vous pouvez définir le profil de vitesse de votre véhicule, sélectionner le type d'itinéraire et exclure des types de route de l'utilisation. Les options de route restent valables pour chaque guidage vers la destination, jusqu'à la prochaine modification des options de route. Veuillez lire à ce sujet la section « Modification des options d'itinéraire ».

### **Planifi cation de l'itinéraire**

Dans le menu *Itinerary (Itinéraire)*, vous pouvez définir si, après avoir atteint une étape, le calcul vers l'étape suivante doit être effectué automatiquement ou non.

Si le calcul automatique est activé, l'itinéraire vers l'étape de destination suivante est calculée automatiquement après avoir atteint une étape.

Si vous avez désactivé le calcul automatique, vous pouvez naviguer jusqu'à l'étape de destination suivante, en actionnant brièvement un endroit quelconque de la carte et en sélectionnant l'option Destination suivante.

#### **Panneaux routiers**

Dans le menu *Signpost information (Panneaux routiers)*, vous pouvez défi nir si des informations concernant la signalisation routière, que vous devez suivre, doivent être affichées ou non pendant la navigation.

**→** Appuyez brièvement sur le bouton **Show traffic signs (Afficher les panneaux routiers)** pour activer ou désactiver l'affichage.

### **Remarque :**

Ces informations ne peuvent être affichées que dans la mesure où elles existent dans les données cartographiques.

## **Limitation de vitesse**

Dans le menu *Speed limit (Limitation de vitesse)*, vous pouvez régler de manière à ce que les limitations de vitesse soient affichées et de manière à être averti par un signal sonore en cas de dépassement des limitations.

• Affichage des panneaux
- → Appuyez brièvement sur le bouton **Show traffic signs (Afficher les panneaux)** pour passer d'un des modes suivants à l'autre :
	- Show traffic signs: Always (Afficher les panneaux : Toujours),
	- $-$  Show traffic signs: On speeding only (Afficher les panneaux : Uniquement en cas de dépassement) ou
	- Show traffic signs: Never (Afficher les panneaux : Jamais)
- Avertissement en agglomération :
	- Le bouton **Warning in urban areas (Avertissement en agglomération)** permet d'indiquer la vitesse à laquelle un avertissement sonore est donné en agglomération.
- → Appuyez brièvement sur le bouton **Warning in urban areas (Avertissement en agglomération)** pour modifier la valeur ou pour régler **Never (Jamais)**.
- Avertissement hors agglomération :
	- Le bouton **Warning in rural areas (Avertissement hors agglomération)** permet d'in-

diquer la vitesse à laquelle un avertissement sonore est donné hors agglomération.

- → Appuyez brièvement sur le bouton **Warning in rural areas (Avertissement hors agglomération)** pour modifier la valeur ou pour régler **Never (Jamais)**.
- Warning (Avertissement)
- → Appuyez brièvement sur le bouton **Warning (Avertissement)** afin d'être averti par un signal sonore.

### **Remarque :**

Ces informations ne peuvent être affichées que dans la mesure où elles existent dans les données cartographiques.

## **Attention :**

Les informations figurant dans les données de carte peuvent être fausses en raison de modifications de dernière minute (chantiers, etc.) !

Le trafic et la signalisation routière sur le terrain ont priorité sur les informations du système de navigation.

### **Mode automatique**

Dans le menu *Auto mode (Mode Automatique)*, vous pouvez effectuer les réglages suivants :

- Begin with (Commencer par)
	- Choisissez si la carte doit être représentée par défaut en vue 3D ou en vue 2D.
- Autozoom 3D
	- Choisissez si vous souhaitez par défaut, pendant une navigation en vue 3D, la fonction Autozoom ou No autozoom (Pas d'autozoom).
- Autozoom 2D
	- Choisissez si vous souhaitez par défaut, pendant une navigation en vue 2D, un Low autozoom (Autozoom grande précision), un Standard autozoom (Autozoom standard), un High autozoom (Autozoom petite précision) ou No autozoom (Pas d'autozoom).

### **Remarque :**

En cas d'autozoom 2D et 3D, la profondeur de zoom est modifiée en fonction de votre vitesse : si vous roulez lentement, l'échelle devient plus petite. Si vous roulez plus vite, l'échelle devient plus grande. Plus l'autozoom est précis, plus l'échelle de la carte est petite.

- Vue 2D
	- Choisissez si, au cours d'une navigation en vue 2D, la carte doit par défaut être orientée vers le North (Nord) ou in driving direction (Sens de la marche).

### **Fuseau horaire**

Dans le menu *Time zone (Fuseau horaire)*, vous pouvez régler le fuseau horaire valable pour votre position actuelle. Ce réglage est important pour le calcul correct d'heures d'arrivée estimées.

- **Time zone (Fuseau horaire)**
- → Sélectionnez ce champ pour régler le fuseau horaire valable pour votre position actuelle.
- **Daylight saving time (Heure d'été)**

 $\rightarrow$  Appuyez brièvement sur ce champ pour passer de l'heure d'été (bouton muni d'une coche) à l'heure d'hiver (bouton sans coche) ou inversement.

### **Remarque :**

Si un changement d'heure intervient sur votre position ou si vous entrez dans un autre fuseau horaire, vous devez adapter les réglages correspondants.

### **Format**

Dans le menu *Format*, vous pouvez régler les unités de mesure pour les temps et les distances ainsi que la langue pour l'affichage des menus et la sortie des instructions vocales du Lucca.

- **• Time (Heure)**
- → Sélectionnez ce champ pour passer de l'affichage 12 heures à l'affichage 24 heures ou inversement.
- **Distance**
- → Appuyez brièvement sur ce champ pour passer de l'affichage en kilomètres à l'affichage en miles ou inversement.

### **Représentation**

Dans le menu *Representation (Représentation)*, vous pouvez régler la luminosité pour le mode de jour ou le mode de nuit.

→ Appuyez brièvement sur le bouton **Representation (Représentation)**.

 Le menu *Representation (Représentation)* apparaît.

- → Appuyez brièvement sur le bouton **Brightness Day (Luminosité de jour)** pour sélectionner la valeur de la luminosité pour le mode de jour.
- → Appuyez brièvement sur le bouton **Brightness Night (Luminosité de nuit)** pour sélectionner la valeur de la luminosité pour le mode de nuit.

### **Instructions vocales**

Dans le menu *Voice command (Instructions vocales)*, vous pouvez couper la sortie des instructions vocales pendant la navigation.

→ Appuyez brièvement sur le bouton **Voice command (Instructions vocales)**.

 Le menu *Voice command (Instructions vocales)* apparaît.

- → Appuyez brièvement sur le bouton **Radio-mute (Coupure du son)** pour couper la sortie des instructions vocales.
- **→** Appuyez brièvement sur OK pour confi rmer.

### **Configuration par défaut**

Dans le menu *Factory settings (Confi guration par défaut)*, vous pouvez restaurer la configuration d'usine du logiciel de navigation.

→ Appuyez brièvement sur le bouton **Factory settings (Configuration par défaut)**.

Une demande de confirmation est affichée.

 $\rightarrow$  Confirmez le retour à la configuration par défaut en appuyant brièvement sur le bouton **OK**.

Pour ne pas revenir à la configuration par défaut de l'appareil,

→ appuyez brièvement sur le bouton  $\boxed{\mathsf{X}}$ 

### **Ecran tactile**

Dans le menu *Touchscreen (Ecran tactile)*, vous pouvez recalibrer (réaligner) l'écran tactile s'il ne réagit pas correctement aux commandes.

**→** Appuyez brièvement sur le bouton **Start calibration (Démarrer calibrage)**, puis suivez les instructions qui apparaissent sur l'écran.

### **Information produit**

→ Sélectionnez ce champ pour afficher la version de la carte utilisée et la version logicielle du logiciel de navigation.

## **Principe de fonctionnement du GPS**

Le système de localisation par satellite (GPS - Global Positioning System) a été développé dans les années 70 par les militaires américains.

GPS se base sur un total de 24 satellites qui tournent autour de la terre en émettant des signaux. Le récepteur GPS reçoit ces signaux et calcule, à partir des temps de propagation des signaux, sa distance par rapport aux différents satellites. C'est ainsi qu'il peut déterminer sa position géographique actuelle.

Pour la détermination de la position, les signaux d'au moins trois satellites sont nécessaires ; à partir du quatrième satellite, il est également possible de déterminer l'altitude au-dessus du niveau de la mer. La détermination de la position est réalisée avec une précision de jusqu'à 3 mètres.

Navigation avec GPS. Les cartes fournies contiennent également les coordonnées géographiques des destinations spéciales, rues et lieux représentés. Ainsi, le système de navigation est en mesure de calculer un itinéraire entre le point de départ et un point de destination.

Si le Lucca reçoit les signaux d'au moins 3 satellites, il peut déterminer sa position et la représenter sur la carte. Cette position peut alors servir de point de départ pour un calcul d'itinéraire. Etant donné que la détermination et la représentation de la position interviennent une fois par seconde, vous pouvez suivre votre déplacement sur la carte.

## **Mode MP3**

Avec le Lucca, vous avez la possibilité de lire des fichiers audio aux formats MP3 et WMA enregistrés sur des cartes SD. La reproduction s'effectue soit par l'intermédiaire du haut-parleur interne, soit par l'intermédiaire d'un casque branché sur la prise correspondante.

### **Préparation de la carte SD**

Le Lucca peut lire des fichiers MP3 enregistrés sur des cartes SD. Les cartes SD devraient être formatées au format FAT 32 ou FAT 16.

Les fichiers MP3 peuvent être enregistrés soit sur le niveau du répertoire supérieur, soit dans des dossiers sur la carte SD. Vous pouvez également mélanger des fichiers MP3 et d'autres fichiers (par ex. des fichiers .jpg) dans un même dossier. En mode MP3, le Lucca ignore toutes les autres données et lit uniquement les fichiers MP3.

### **Introduction d'une carte SD**

Le Lucca comporte une fente d'introduction pour cartes SD sur le côté droit.

 $\rightarrow$  Introduisez la carte SD dans la fente d'introduction, conformément au marquage qui figure sur cette dernière, jusqu'à ce que la carte se verrouille.

### **Sélection du mode MP3**

Si vous vous trouvez dans un autre mode opératoire,

**→** appuyez sur le bouton Menu pendant plus de 3 secondes.

Le menu principal apparaît.

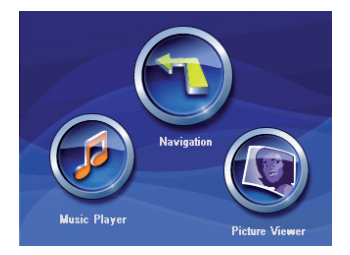

### → Appuyez brièvement sur le bouton **Music Player**.

Le menu *MP3* apparaît:

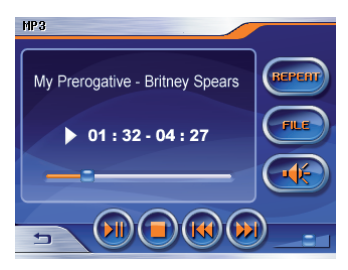

## **Démarrage de la lecture**

En appuyant brièvement sur le bouton MP3, la lecture du dernier fichier MP3 reprend automatiquement.

### Sélection d'un fichier MP3

**→** Dans le menu MP3, appuyez brièvement sur le bouton **File (Fichier)**.

Le menu *MP3 list (Liste MP3)* apparaît.

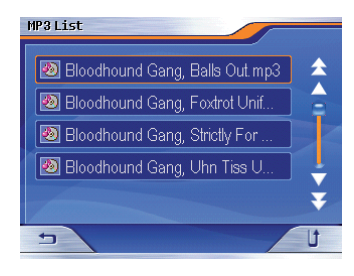

→ Appuyez brièvement sur le fichier souhaité après avoir fait défiler la liste avec les flèches.

Le menu *MP3* réapparaît et la lecture du fichier MP3 sélectionné commence.

### **Lecture du fichier MP3**

- → Pour sélectionner le fichier suivant de la liste MP3, appuyez brièvement sur le bouton dans le menu *MP3*.
- → Pour sélectionner le fichier précédent de la liste MP3, appuyez brièvement sur le bouton (s) dans le menu *MP3*.

 Le titre suivant ou précédent est lu.

## **Répétition de la lecture (Repeat)**

Vous pouvez activer la fonction de répétition du fichier en cours de lecture.

**→** Dans le menu MP3, appuyez brièvement sur le bouton **Repeat (Répéter).**

Le fichier en cours de lecture est répété.

→ Si vous appuyez de nouveau brièvement sur le bouton **Repeat (répéter)**, la fonction de répétition est interrompue.

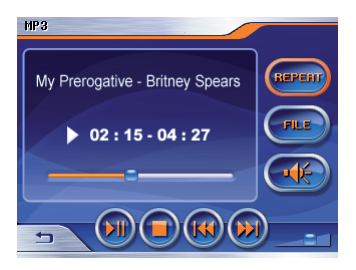

## **Arrêt de la lecture**

→ Pour arrêter la lecture, appuyez brièvement sur le bouton **Stop (Stop)** dans le menu *MP3*. La lecture est arrêtée.

### **Retrait de la carte SD**

- $\rightarrow$  Pour quitter le mode MP3, appuyez brièvement sur le bouton dans le menu *MP3*.
- → Poussez la carte SD avec précaution dans la fente d'introduction jusqu'à ce qu'elle se déverrouille. La carte SD sort un légèrement de la fente d'introduction et peut être retirée.

## **Mode Picture Viewer**

Avec le Lucca, vous avez également la possibilité de visualiser des images enregistrées sur la carte SD introduite. Les images enregistrées sur la carte doivent être au format .jpg ou .bmp. Vous pouvez également mélanger des fichiers .jpg et d'autres fichiers (par ex. des fichiers MP3) dans un même dossier. En mode Picture Viewer, seuls les fichiers .jpg (.bmp) d'un dossier sont affichés et les autres sont ignorés.

### **Démarrage du Picture Viewer**

Si vous vous trouvez dans un autre mode opératoire,

**→** appuyez sur le bouton Menu pendant plus de 3 secondes. Le menu principal apparaît.

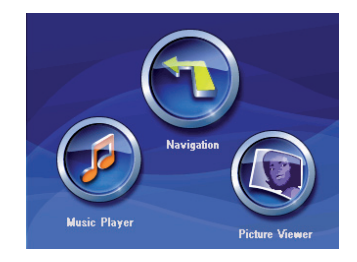

→ Appuyez brièvement sur le bouton **Picture Viewer**.

Le menu *Pictures Viewer* apparaît.

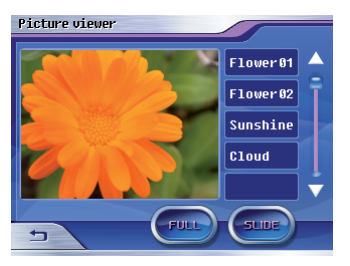

La première image du fichier d'images que le Lucca détecte est affichée

### **Sélection du fichier d'images**

- $\rightarrow$  Pour sélectionner l'image suivante dans la liste de fichiers, utilisez les flèches de défilement du menu *Pictures Viewer* pour sélectionner le fichier suivant
- → Pour sélectionner l'image précédente dans la liste de fichiers, utilisez les flèches de défilement du menu *Pictures Viewer* pour sélectionner le fichier précédent.

 L'image suivante ou précédente est affichée

## **Démarrage du diaporama**

**→** Appuyez brièvement sur le bouton **Slide (Diapo)** pour démarrer le diaporama avec toutes les images de la liste.

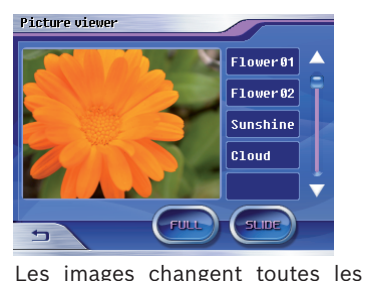

3 secondes.

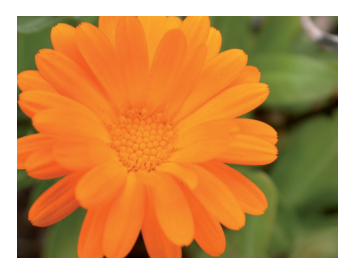

 Une demande de redémarrage du diaporama apparaît avec la dernière image.

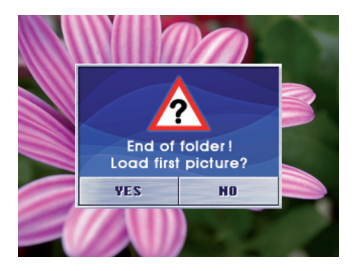

### **Démarrage de l'affichage plein écran**

**→** Appuyez brièvement sur le bouton **Full (Plein écran)** pour démarrer le diaporama avec affichage plein écran de toutes les images de la liste.

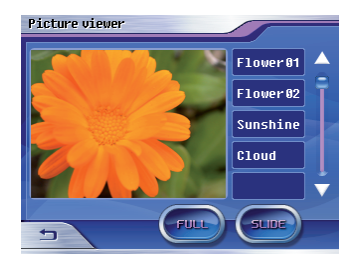

Dans le mode d'affichage plein écran, vous pouvez passer d'une image à l'autre avec les flèches.

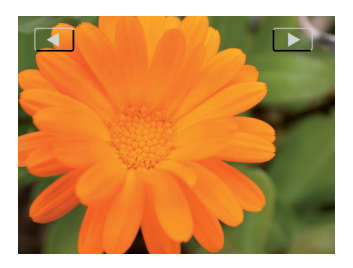

### **Retrait de la carte SD**

- → Pour quitter le mode Picture Viewer, appuyez brièvement sur  $\log_{10}$  bouton  $\frac{1}{2}$  dans le menu *Pictures Viewer*.
- → Poussez la carte SD avec précaution dans la fente d'introduction jusqu'à ce qu'elle se déverrouille.

La carte SD sort un légèrement de la fente d'introduction et peut être retirée.

## **Installation des cartes routières**

La carte routière du pays dans lequel le Lucca a été vendu est préinstallée dans la mémoire du Lucca.

La carte routière préinstallée se trouve en outre sur le CD/DVD joint pour une réinstallation ultérieure.

En fonction de la version acquise, le CD/DVD peut également contenir d'autres cartes routières.

Pour installer une carte routière qui se trouve sur le CD/DVD, copiez-la du CD/DVD sur une carte SD ou utilisez le raccordement USB et effectuez les opérations suivantes.

- **→** Mettez le Lucca en marche en appuyant sur la touche **Power** pendant quelques secondes.
- → Introduisez la nouvelle carte SD dans la fente d'introduction conformément au marquage qui figure sur cette dernière.

 $\Omega$ 

→ Reliez le Lucca à votre PC par l'intermédiaire du raccordement USB.

→ Arrête et remettez en marche le Lucca en appuyant sur la touche **Power** pendant quelques secondes.

 Un menu de dialogue apparaît. Suivez les instructions pour installer la carte routière.

Choisissez si vous souhaitez charger le contenu de la carte routière dans la mémoire centrale de l'appareil ou si le Lucca doit charger les données depuis la carte SD pendant la navigation.

#### **Remarque :**

Lorsque vous chargez la nouvelle carte routière en mémoire centrale, la carte routière précédemment installée est écrasée.

→ Appuyez brièvement sur le bouton **OK**.

 La carte routière sélectionnée est activée et le menu *Navigation* est affiché.

### **Retrait de la carte SD**

→ Poussez la carte SD avec précaution dans la fente d'introduction jusqu'à ce qu'elle se déverrouille.

La carte SD est quelque peu éjectée de la fente d'insertion et peut être prélevée.

## **Caractéristiques techniques**

- **OS** : Microsoft Win CE 5.0
- **CPU** : Atlas II Dual Core Prozessor (300 MHz)

### **Mémoire principale** :

 RAM (64 MB) DRAM ROM (512 MB) NAND Flash

### **Dimensions de l'appareil (mm)** :

115 (l) x 80 (H) x 25 (P)

**Poids (g)** :

env. 190

- **GPS** : technologie QuickFind sur le processeur 20 canaux Centrality Dual Core
- **Batterie** : batterie rechargeable (Li-lon 1230 mA)
- **Son**: haut-parleur 1,5 W max. intégré
- **Carte SD**: fente d'introduction pour carte SD comme mémoire externe (max. 2 GB)

### **Température de fonctionnement** :

 $-20 °C$  60 °C

### **Température de stockage** :

-30 °C ... 70 °C

## **Elimination des anciens appareils**

**(uniquement pays de l'UE)**

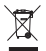

 Ne jetez pas les anciens appareils dans les ordures ménagères !

Pour éliminer un ancien appareil, passez par la filière de reprise mise à disposition.

## **Service**

Dans certains pays, Blaupunkt propose un service d'enlèvement et de réparation de l'appareil.

Si votre Lucca devait être retourné à Blaupunkt pour des raisons de service, adressez-vous par Internet au service d'enlèvement.

Vous pouvez contrôler si ce service est disponible dans votre pays à l'adresse www.blaupunkt.com.

## **Garantie**

Nous offrons une garantie fabricant pour nos produits vendus au sein de l'Union européenne. Pour les appareils vendus hors Union européenne, ce sont les conditions de garantie définies par nos représentations nationales compétentes respectives qui sont applicables.

Vous pouvez consulter les conditions de garantie sous www.blaupunkt. com/de ou les demander directement auprès de :

> Blaupunkt GmbH, Hotline Robert-Bosch-Str. 200 D-31139 Hildesheim

## **Dépannage / Questions le plus fréquemment posées (FAQ)**

### **Pourquoi le Lucca a-t-il besoin de la réception GPS ?**

Le système doit savoir où il se trouve ou comment il se déplace. Ceci est réalisé à l'aide de satellites GPS. En l'absence de réception GPS, aucune navigation n'est possible.

### **Comment puis-je écouter de la musique MP3 ?**

Les fichiers MP3 sont enregistrés sur la carte à l'aide d'un PC, puis la carte est introduite dans la fente d'introduction du Lucca. En combinaison avec la console, ces fichiers peuvent également être restitués par l'intermédiaire de l'autoradio.

### **Le logiciel de navigation peut-il être**  modifié ?

Qui. Il suffit d'introduire la carte SD dans la fente d'introduction ou d'utiliser le raccordement USB et vous pouvez ensuite naviguer aussitôt avec les nouvelles données.

Le logiciel de navigation interne reste conservé et il est possible de naviguer soit avec le logiciel de navigation interne, soit avec le logiciel se trouvant sur la carte SD.

### **En cas de modification du logiciel de navigation, l'ancien logiciel de navigation interne est-il écrasé ?**

Non, le système peut naviguer à la fois avec les données internes et les données externes. Toutefois, si la navigation est réalisée avec les données externes (carte SD), la fente d'introduction des cartes SD sur le Lucca est indisponible pendant ce temps pour la lecture de fichiers MP3.

### **Le logiciel de navigation interne peut-il être modifié ?**

Oui. Les données peuvent être chargées dans la mémoire interne. Introduisez pour cela la carte SD dans la fente d'introduction ou reliez le Lucca au PC par l'intermédiaire du raccordement USB et appelez le processus de chargement par l'intermédiaire d'un menu.

### **Combien de temps dure le chargement de la carte SD dans la mémoire interne ?**

Le processus de chargement dure env. 15 minutes et est fonction de la taille des données. C'est la raison pour laquelle les différents pays sont livrés sous la forme de cartes déjà confectionnées.

Il n'est pas nécessaire de charger les données depuis la carte SD dans la mémoire interne.

### La lecture de fichiers WMA avec **protection DRM est-elle possible ?**

La lecture de fichiers WMA avec protection Digital Rights Management (WMA-DRM) n'est pas possible, étant donné que la clé de licence n'est pas transmise lors de la transmission du fichier WMA à partir du PC.

La lecture de fichiers WMA sans protection DRM est bien évidemment possible.

### **Quelles cartes puis-je utiliser ?**

Cartes SD ou MMC du commerce.

**Quel format de données doit posséder une carte SD ?** FAT 16/32.

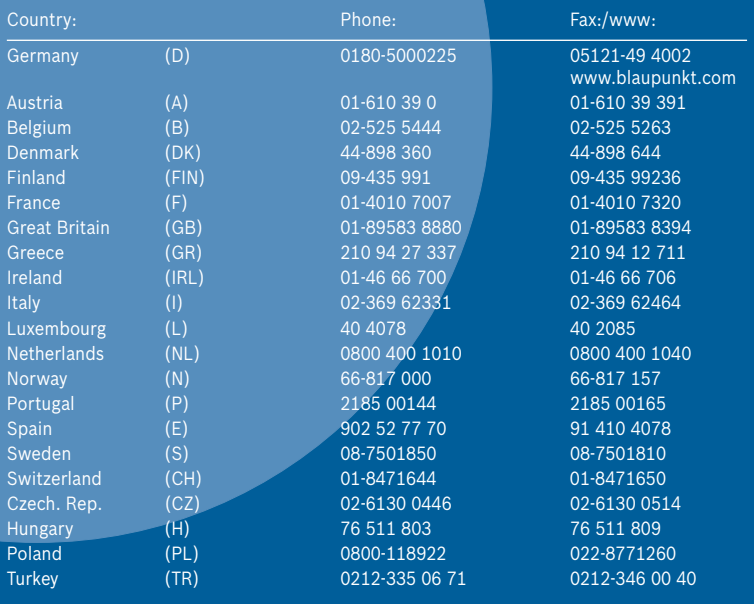

Blaupunkt GmbH, Robert-Bosch-Straße 200, D-31139 Hildesheim 8 622 405 255

 $c \in$ 

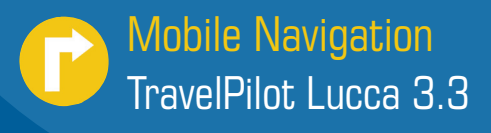

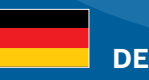

### **Die Lucca hat eine neue Ein-/Ausschaltlogik!**

Es gibt zwei Ausschaltzustände der Lucca:

- 1) Den Ruhestand (Kurzdruck auf die Schaltfläche **Power**).
- 2) Das vollständige Ausschalten aller Funktionen (Langdruck länger als 3 Sekunden auf die Schaltfl äche **Power**).

Zum Einschalten drücken Sie die Schaltfl äche **Power** kurz, wenn Sie die Lucca aus dem Ruhestand wecken möchten. Wenn das Gerät vollständig ausgeschaltet ist, drücken Sie die Schaltfl äche **Power** länger als 4 Sekunden. Wir wünschen Ihnen allzeit gute Fahrt - Ihr Blaupunkt Service Team

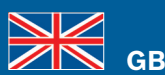

### **The Lucca features a new switch-on/switch-off logic!**

The Lucca features to switch-off states:

- 1) The idle state (short press on the **Power** button).
- Complete switch-off of all functions (long press for longer than 3 seconds 2) on the **Power** button).

To switch it on, briefly press the Power button to return the Lucca from the idle state. If the device is completely switched off, press the **Power** button for longer than 4 seconds.

Have a safe trip at all times - Your Blaupunkt Service Team

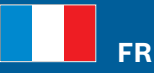

### **Le Lucca répond à une nouvelle logique de mise en marche et d'arrêt !**

- Le Lucca peut prendre deux états d'arrêt différents :
- Etat de repos (pression brève sur le bouton **Power**). 1)
- 2) Arrêt complet de toutes les fonctions (pression prolongée, plus de 3 secondes, sur le bouton **Power**).

Si vous souhaitez sortir le Lucca de l'état de repos et le mettre en marche, appuyez brièvement sur le bouton **Power**. Si l'appareil avait été complètement arrêté, appuyez sur le bouton **Power** pendant plus de 4 secondes. En vous souhaitant toujours bonne route - votre Service Team Blaupunkt

 **IT**

### **Il Lucca ha una nuova logica di accensione/spegnimento.**

Per il Lucca sono disponibili due modalità di spegnimento:

- 1) Stand-by (breve pressione del pulsante **Power**).
- 2) Completa disattivazione di tutte le funzioni (pressione di durata superiore a 3 secondi del pulsante **Power**).

Per l'accensione premere brevemente il pulsante **Power**, se si intende riattivare il Lucca dallo stato di stand-by. Premere il pulsante **Power** per più di 4 secondi, se l'apparecchio è completamente spento.

**BLAUPUNKT** 

Vi auguriamo buon viaggio - Il vostro Blaupunkt Service Team

8 622 405 423

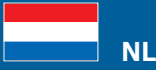

**De Lucca is voorzien van een nieuwe aan-/uitschakellogica!** 

Er zijn twee uitschakeltoestanden van de Lucca:

- 1) De ruststand (de **Power** knop kort indrukken).
- 2) Het volledig uitschakelen van alle functies (langer dan 3 seconden op de **Power** knop drukken).

Om het apparaat in te schakelen drukt u kort op de **Power** knop, wanneer u de Lucca weer uit de ruststand wilt 'wekken'. Wanneer het apparaat volledig is uitgeschakeld, druk dan langer dan 4 seconden op de **Power** knop.

Wij wensen u altijd een goede reis - Uw Blaupunkt Service Team

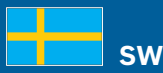

### **Lucca har en ny på-/avslagningslogik!**

Lucca går att slå av på två olika sätt:

- 1) Viloläget (kort tryckning på skärmknappen **Power**).
- 2) Slå av alla funktioner (lång tryckning (mer än 3 sekunder) på skärmknappen **Power**).

För att slå på trycker du kort på skärmknappen **Power** om du vill väcka Lucca ur viloläget. När apparaten är helt avstängd trycker du på skärmknappen **Power** längre än 4 sekunder. Blaupunkt Service Team - alltid där för dig

 **ES**

#### **¡El Lucca tiene una nueva lógica de conexión y desconexión!**

Hay dos tipos de estado de desconexión:

- El modo de reposo (pulsación breve del botón **Power**). 1)
- 2) La desconexión completa de todas las funciones (pulsación durante más de 3 segundos del botón **Power**).

Pulse brevemente el botón **Power** si desea que el Lucca abandone el modo de reposo. Si el equipo está totalmente desconectado, pulse el botón **Power** durante más de 4 segundos.

Su equipo de servicio Blaupunkt le desea un buen viaje.

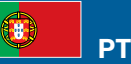

### **O Lucca possui uma nova lógica de activação/desactivação!**

Existem dois estados de desactivação do Lucca:

- O estado de repouso (toque breve no botão **Power**). 1)
- 2) A desactivação total de todas as funções (toque longo por mais de 3 segundos no botão **Power**).

Para ligar, prima brevemente o botão **Power**, se pretender reactivar o Lucca do estado de repouso. Se o aparelho estiver totalmente desligado, prima o botão **Power** por mais de 4 segundos.

Desejamos-lhe uma viagem sempre agradável - a sua equipa do serviço Blaupunkt

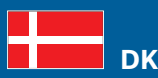

**Lucca-navigationssystemet er udstyret med et logisk tænd/sluk-system!** 

- Lucca-navigationssystemet har to sluktilstande:
- 1) Dvaletilstand (kort tryk på skærmknappen **Power**).
- Fuldstændig deaktivering af alle funktioner (langt tryk i mere end 2) 3 sekunder på skærmknappen **Power**).

Hvis du vil tænde for systemet, skal du trykke kort på skærmknappen **Power**, hvis Lucca-navigationssystemet befinder sig i dvaletilstand. Hvis systemet er helt slukket, skal du trykke på skærmknappen **Power** i mere end 4 sekunder. Vi ønsker dig god rejse. Hilsen dit Blaupunkt-serviceteam

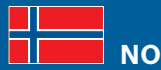

### **Lucca har nye logiske funksjoner for å slå apparatet på og av!**

Det finnes to forskjellige tilstander for avslått apparat:

- 1) Hvilemodus (kort trykk på knappen **Power**).
- 2) Alle funksjoner fullstendig avslått (langt trykk i mer enn 3 sekunder på knappen **Power**).

For å slå på trykker du kort på knappen **Power** når du vil aktivere Lucca fra hviletilstand. Når apparatet er fullstendig avslått trykker du på knappen **Power** lenger enn 4 sekunder.

Vi ønsker deg en god reise. Hilsen ditt Blaupunkt serviceteam

# **SF**

### **Lucca-järjestelmässä on uusi kytkentä-/katkaisulogiikka!**

Lucca-järjestelmällä on kaksi erilaista katkaisutilaa:

- 1) Lepotila (painikkeen **Power** lyhyt painallus).
- 2) Kaikkien toimintojen täydellinen sammuttaminen (painikkeen **Power** pitkä, yli 3 sekuntia kestävä painallus).

Kun haluat herättää Lucca-järjestelmän lepotilasta, kytke laite päälle painamalla lyhyesti painiketta **Power**. Kun laite on kytketty kokonaan pois päältä, paina painiketta **Power** yli 4 sekuntia.

Blaupunkt-palvelutiimi toivottaa sinulle hyvää ja turvallista ajomatkaa

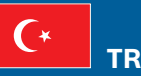

### **Lucca'da yeni bir açma/kapatma sistemi mevcuttur!**

Lucca'da iki kapatma durumu mevcuttur:

- 1) Hareketsiz durum (**Power** tuşuna butonuna basma).
- Tüm fonksiyonları tamamen kapatma (**Power** butonuna 3 saniyeden fazla 2) uzun süre basma).

Lucca'yı hareketsiz durumdayken açmak için **Power** butonuna kısa süre basınız. Cihaz tamamen kapatılmış durumda ise **Power** butonuna 4 saniyeden fazla basınız.

Size iyi sürüşler dileriz - Blaupunkt servis takımınız

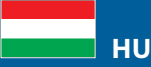

### **A Lucca új be-és kikapcsoló logikával rendelkezik!**

- A Lucca két kikapcsolási állapottal felszerelt:
- 1) A nyugalmi állapot (rövid nyomás a **Power**) kapcsolómezőre.
- 2) Az összes funkció teljes kikapcsolása (a **Power** kapcsolófelületet hosszabban, mint 3 másodperc lenyomva tartani).

Bekapcsoláskor nyomja meg a **Power** kapcsolófelületet röviden, ha a Lucca készüléket a nyugalmi állapotból fel kívánná ébreszteni. Ha a készülék teljesen ki van kapcsolva, nyomja meg a **Power** kapcsolófelületet és tartsa 4 másodpercnél hosszabb ideig lenyomva.

Minden időben kellemes utazást kíván Önnek - az Ön Blaupunkt szerviz csapata.

## **PL**

#### **Urządzenie Lucca posiada nowy układ logiczny włączania/wyłączania!**

Istnieją dwa stany wyłączenia urządzenia Lucca:

- 1) Stan spoczynkowy (krótkie naciśnięcie pola wyboru **Power**).
- Całkowite wyłączenie wszystkich funkcji (długie naciśnięcie na 2) ponad 3 sekundy pola wyboru **Power**).

Aby włączyć urządzenie Lucca, znajdujące się w stanie spoczynkowym, naciśnij krótko pole wyboru **Power**. Gdy urządzenie jest całkowicie wyłączone, naciśnij na ponad 4 sekundy pole wyboru **Power**.

Życzymy szerokiej drogi - Twój serwis Blaupunkt

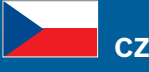

### **Přístroj Lucca má nový způsob vypínání/zapínání!**

Přístroj Lucca nabízí dva režimy vypínání:

- 1) klidový režim (krátké stisknutí tlačítka **Power**).
- 2) úplné vypnutí všech funkcí (dlouhé stisknutí tlačítka **Power** po dobu delší než 3 sekundy).

Pro návrat přístroje Lucca z klidového režimu stiskněte krátce tlačítko **Power**. Pokud je přístroj zcela vypnutý, stiskněte tlačítko **Power** po dobu delší než 4 sekundy. Přejeme vám šťastnou cestu - váš servisní team Blaupunkt

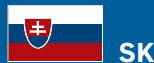

### **Prístroj Lucca má nový spôsob zapínania/vypínania!**

Prístroj Lucca ponúka dva režimy vypínania:

- 1) Kľudový režim (krátké stlačenie tlačítka **Power**).
- 2) Úplné vypnutie všetkých funkcií (dlhé stlačenie tlačítka **Power** na čas dlhší ako 3 sekundy).

Na návrat prístroja Lucca z kľudového režimu stlačte krátko tlačítko **Power**. Pokial je prístroj celkom vypnutý, stlačte tlačítko **Power** na čas dlhší ako 4 sekundy. Prajeme vám šťastnú cestu - váš servisný tím Blaupunkt

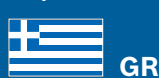

### **Το Lucca έχει μια νέα λογική ενεργοποίησης/απενεργοποίησης!**

Υπάρχουν δύο καταστάσεις απενεργοποίησης του Lucca:

- Η κατάσταση αδρανείας (σύντομο πάτημα στο κουμπί **Power**). 1)
- 2) Η πλήρης απενεργοποίηση όλων των λειτουργιών (παρατεταμένο πάτημα περισσότερο από 3 δευτερόλεπτα στο κουμπί **Power**).

Για την ενεργοποίηση πιέστε για λίγο το κουμπί **Power**, όταν θέλετε να επαναφέρετε το Lucca από την κατάσταση αδρανείας. Εάν η συσκευή είναι πλήρως απενεργοποιημένη, πιέστε το κουμπί **Power** περισσότερο από 4 δευτερόλεπτα.

Σας ευχόμαστε καλό δρόμο - το επιτελείο της Blaupunkt

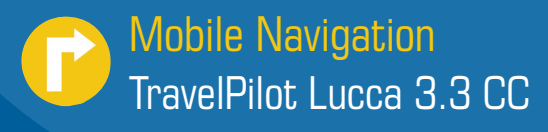

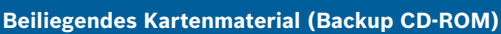

 **DE**

Ihrer Lucca 3.3 CC liegt detailliertes Kartenmaterial zu den auf der Verpackung genannten Ländern (bzw. dem Land) bei. Entgegen den Angaben in den Bedienungsanleitungen umfasst dies nicht Gesamt-Europa. Kartenmaterial anderer Länder Europas erhalten Sie im Fachhandel.

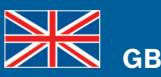

### **Enclosed map material (Backup CD-ROM)**

Your Lucca 3.3 CC features detailed map material of the countries (or the country) listed on the packaging. Contrary to the information in the operating instructions, it does not include all of Europe. Map material of other countries of Europe is available at specialised dealers.

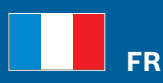

#### **Données cartographiques jointes (CD-ROM de sauvegarde)**

Des données cartographiques détaillées relatives au(x) pays mentionné(s) sur l'emballage sont jointes à votre Lucca 3.3 CC. Contrairement à ce qui est indiqué dans la notice d'utilisation, elles ne portent pas sur l'ensemble de l'Europe. Vous pouvez vous procurer des données cartographiques relatives aux autres pays d'Europe dans le commerce spécialisé.

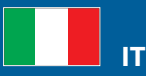

### **Materiale cartografico accluso (CD-ROM di backup)**

Insieme al Lucca 3.3 CC viene fornito materiale cartografico dettagliato relativo al/i Paese/i riportato/i sulla confezione. Contrariamente a quanto indicato nelle istruzioni d'uso queste mappe non comprendono l'intera Europa. Il materiale cartografico relativo agli altri Stati europei può essere acquistato separatamente presso rivenditori specializzati.

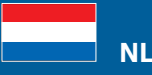

#### **Meegeleverd kaartmateriaal (back-up CD-ROM)**

Bij uw Lucca 3.3 CC wordt gedetailleerd kaartmateriaal meegeleverd van de op de verpakking vermelde landen (resp. het land). In tegenstelling tot de informatie in de gebruiksaanwijzing omvat dit materiaal niet geheel Europa. Kaarten van andere Europese landen kunt u verkrijgen bij uw vakhandel.

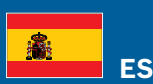

### **Material cartográfico adjunto (copia de seguridad en CD-ROM)**

Su Lucca 3.3 CC incorpora material cartográfico detallado para el/los país(es) especificado(s) en el embalaje. A diferencia de lo indicado en el manual de instrucciones, esto no engloba a toda Europa. El material cartográfico de otros países de Europa puede adquirirse en comercios especializados.

8 622 405 545

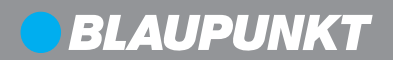

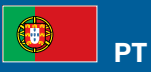

### **Mapas anexos (CD-ROM de segurança)**

Juntamente com o seu Lucca 3.3 CC, recebe mapas pormenorizados dos países (ou país) mencionados na embalagem. Contrariamente às indicações nas instruções de serviço, eles não abrangem toda a Europa. Poderá adquirir mapas de outros países europeus no comércio da especialidade.

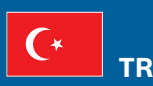

### **Ekteki kart malzemesi (Backup CD-ROM)**

Lucca 3.3 CC 'nizin detaylı kart malzemesi, adı geçen ülkelerin (veya ülkenin) ambalajında ektedir. Kullanım kılavuzlarındaki verilere rağmen, bu bütün Avrupa'yı kapsamaz. Avrupa'nın başka ülkelerinin kart malzemesini uzman piyasadan edinebilirsiniz.